# Proyektor Dell™ Mobile (M900HD) Panduan Pengguna

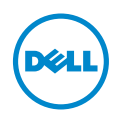

# Catatan, Perhatian, dan Peringatan

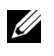

 $\mathbb Z$  **CATATAN:** CATATAN menunjukkan informasi penting yang membantu Anda menggunakan proyektor dengan lebih baik.

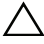

 $\wedge$  PERHATIAN: PERHATIAN menunjukkan kemungkinan kerusakan pada perangkat keras atau kehilangan data jika petunjuk tidak diikuti.

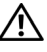

PERINGATAN: PERINGATAN menunjukkan kemungkinan kerusakan properti, cedera badan, atau kematian.

Merek dagang yang digunakan dalam teks ini: Dell dan logo DELL adalah merek dagang dari Dell Inc., DLP, logo DLP, dan DLP BrilliantColor adalah merek dagang dari TEXAS INSTRUMENTS INCORPORATED, Microsoft dan Windows adalah merek dagang atau merek dagang terdaftar dari Microsoft Corporation di Amerika Serikat dan/atau di negara lainnya.

Wi-Fi<sup>®</sup> adalah merek dagang terdaftar dari Wireless Ethernet Compatibility Alliance,  $Inc$ 

Merek dagang dan nama dagang lainnya yang mungkin digunakan dalam dokumen ini mengacu pada entitas yang mengklaim merek dan nama maupun produk mereka. Dell Inc. melepaskan tanggung jawab hukum atas kepentingan eksklusif pada merek dagang dan nama dagang selain yang dimiliki sendiri.

Model: Proyektor Dell Mobile (M900HD)

\_\_\_\_\_\_\_\_\_\_\_\_\_\_\_\_\_\_\_\_

Juli 2013 Rev. A00

Informasi dalam dokumen ini dapat berubah tanpa pemberitahuan sebelumnya. © 2013 Dell Inc. Semua hak dilindungi undang-undang.

Dilarang keras memperbanyak materi ini dengan cara apapun tanpa izin tertulis dari Dell Inc.

# Daftar Isi

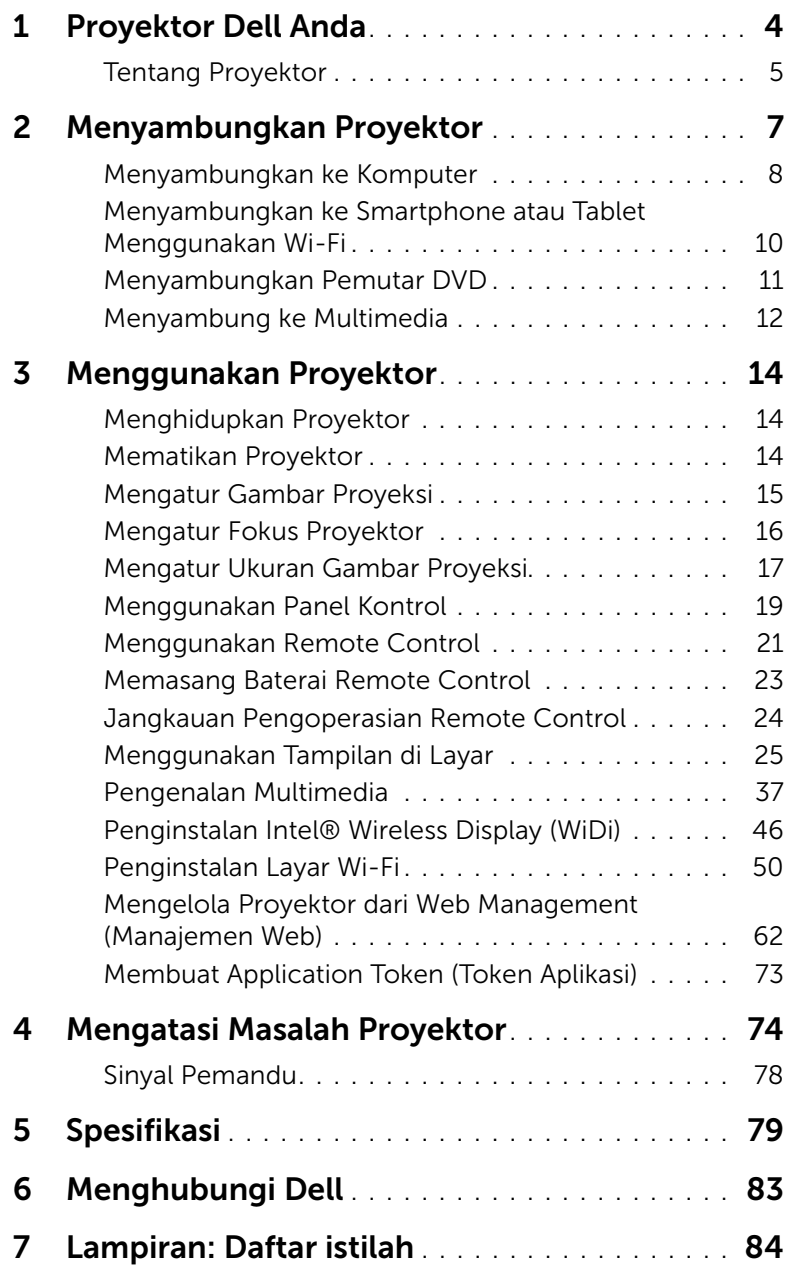

# <span id="page-3-0"></span>Proyektor Dell Anda

Proyektor Anda dilengkapi semua item yang ditampilkan di bawah ini. Pastikan Anda memiliki semua item tersebut; jika tidak, hubungi Dell™.

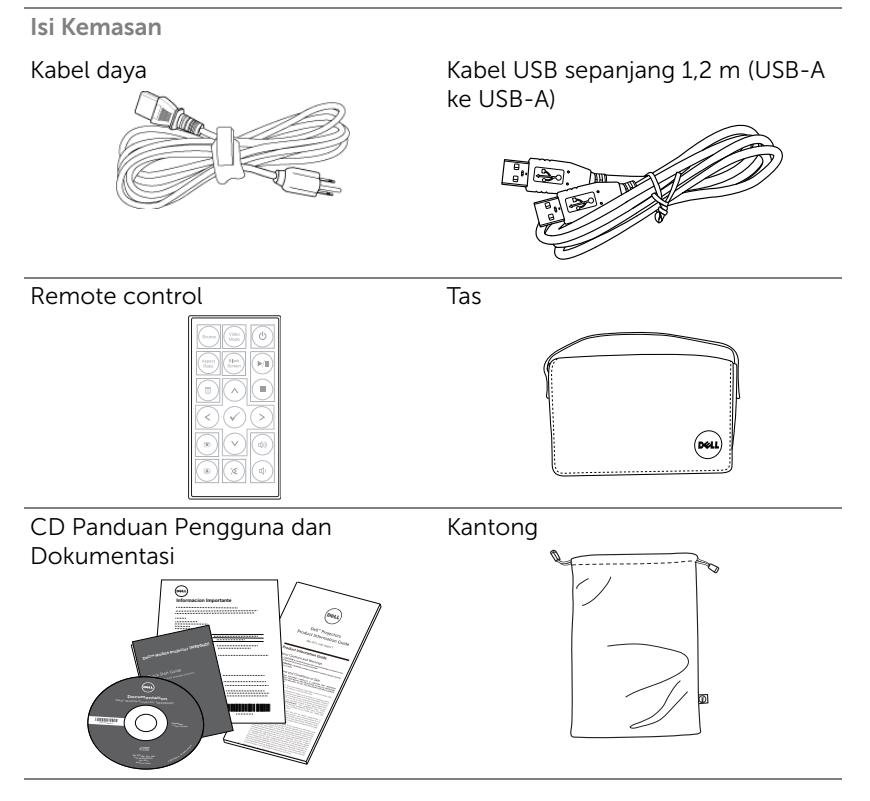

# <span id="page-4-0"></span>Tentang Proyektor

#### *Tampilan Atas Tampilan Bawah*

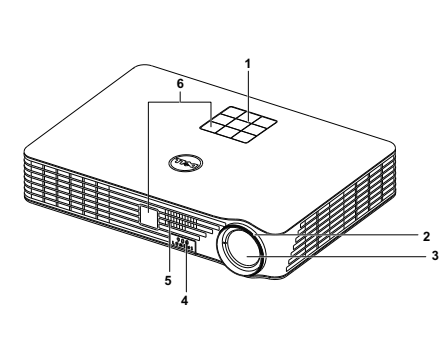

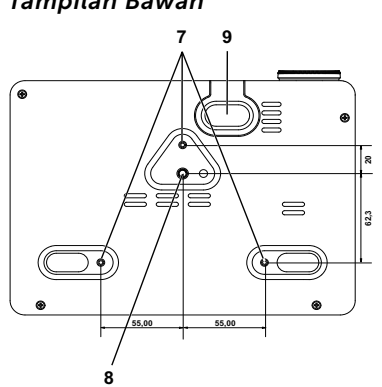

- 1 Panel kontrol
- 2 Gelang fokus
- 3 Lensa
- 4 Tombol elevator untuk menyesuaikan ketinggian
- 5 Speaker 3 W
- 6 Unit penerima inframerah
- 7 Lubang pemasangan untuk di dinding: Lubang sekrup dengan kedalaman M3 x 6,5 mm.

<span id="page-4-1"></span>Daya putar yang disarankan <15 kgf-cm

- 8 Lubang pemasangan untuk tripod: Baut 1/4"\*20 UNC
- 9 Kaki elevator

#### $\bigwedge$  PERHATIAN: Petunjuk Keselamatan

- **1** Jangan gunakan proyektor di dekat peralatan yang menghasilkan panas berlebihan.
- **2** Jangan gunakan proyektor di tempat yang berdebu. Debu dapat mengakibatkan sistem gagal berfungsi dan proyektor akan mati secara otomatis.
- **3** Pastikan proyektor dipasang di tempat yang memiliki cukup ventilasi.
- **4** Jangan halangi slot dan celah ventilasi pada proyektor.
- **5** Pastikan proyektor beroperasi dalam kisaran suhu lingkungan (5 °C hingga 35 °C).
- **6** Jangan coba menyentuh aliran keluar ventilasi karena mungkin sangat panas setelah proyektor dihidupkan atau baru saja dimatikan.
- **7** Jangan lihat ke arah lensa sewaktu proyektor hidup karena dapat mengakibatkan kerusakan pada mata.
- **8** Jangan letakkan benda apapun di dekat maupun di depan proyektor jangan tutup lensa sewaktu proyektor hidup karena panas dapat mengakibatkan objek meleleh atau terbakar.
- **9** Jangan gunakan alkohol untuk menyeka lensa.
- **10** Jangan gunakan proyektor nirkabel di dekat alat pacu jantung.
- **11** Jangan gunakan proyektor nirkabel di dekat peralatan medis.
- **12** Jangan gunakan proyektor nirkabel di oven microwave.

### $\mathscr U$  CATATAN:

- •Jangan coba memasang sendiri proyektor di langit-langit. Pemasangan di dinding harus dilakukan oleh teknisi berpengalaman.
- •Perangkat pemasangan Proyektor ke langit-langit yang Disarankan (P/N: C3505). Untuk informasi lebih lanjut, kunjungi situs Web Dell Support di dell.com/support.
- •Untuk informasi lebih lanjut, lihat Informasi Keselamatan yang diberikan bersama proyektor ini.
- •Proyektor M900HD hanya dapat digunakan di dalam ruangan.

<span id="page-6-1"></span><span id="page-6-0"></span>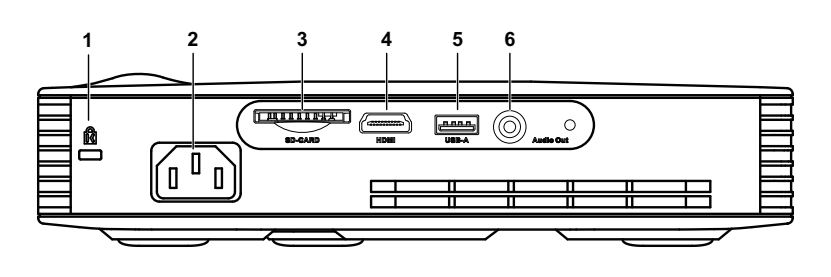

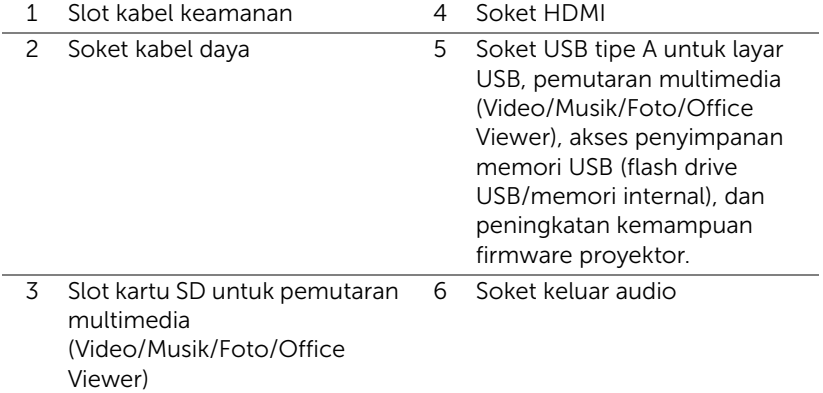

 $\bigwedge$  PERHATIAN: Sebelum Anda memulai prosedur pada bagian ini, ikuti Petunjuk Keselamatan yang dijelaskan pada [halaman 5.](#page-4-1)

# <span id="page-7-0"></span>Menyambungkan ke Komputer

#### Menyambungkan Komputer Menggunakan Kabel USB

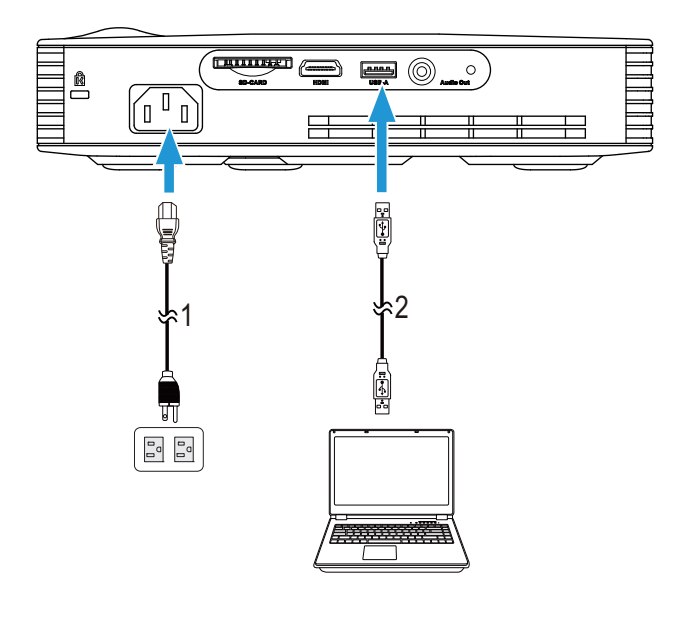

- 1 Kabel daya
- 2 Kabel USB-A ke USB-A

**CATATAN:** Plug and Play. Hanya satu kabel USB (tipe A ke A) yang diberikan bersama proyektor. Kabel USB (tipe A ke A) tambahan dapat dibeli melalui situs Web Dell di www.dell.com.

# Menyambungkan Komputer Menggunakan Intel® WiDi atau Wi-Fi

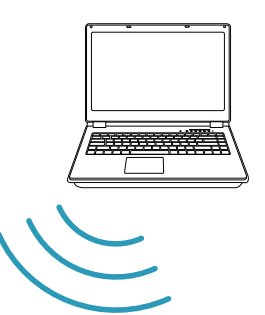

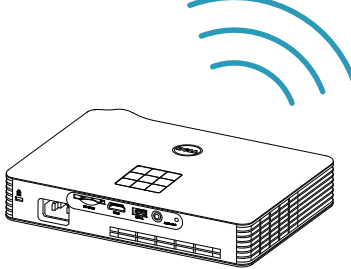

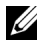

**CATATAN:** Untuk mendeteksi sambungan nirkabel lain, komputer harus dilengkapi konektor nirkabel dan dikonfigurasi dengan benar. Lihat dokumentasi komputer tentang cara mengkonfigurasi sambungan nirkabel.

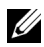

 $\mathbb Z$  **CATATAN:** Untuk menyambungkan komputer melalui Intel® WiDi, komputer harus kompatibel dengan Intel® WiDi.

<span id="page-9-0"></span>Menyambungkan ke Smartphone atau Tablet Menggunakan Wi-Fi

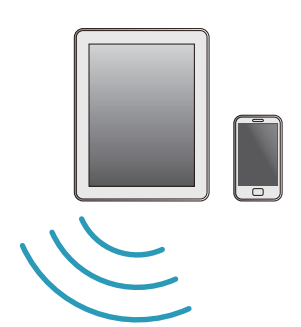

$$
\left(\begin{array}{c}\n\frac{\partial}{\partial x} \\
\frac{\partial}{\partial y} \\
\frac{\partial}{\partial z}\n\end{array}\right)
$$

**CATATAN:** Dell M900HD mendukung fungsi MobiShow dan WiFi-Doc. MobiShow dan WiFi-Doc adalah aplikasi yang mengirim konten yang didukung dari perangkat Android atau iOS secara nirkabel. Setelah menginstal dan menjalankan aplikasi di perangkat bergerak, aktifkan Wi-Fi di perangkat bergerak, lalu sambungkan ke jaringan proyektor, Dell M900HD. Untuk informasi lebih lanjut, kunjungi situs Dukungan Dell di dell.com/support. File yang didukung adalah:

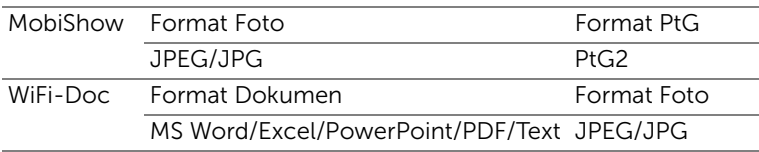

# <span id="page-10-0"></span>Menyambungkan Pemutar DVD

# **CHAMPER**  $\blacksquare$  $\overline{O}$ ₿  $\sqrt{ \begin{smallmatrix} 0 & 1 \ 0 & 1 \end{smallmatrix}}$  $\begin{array}{c} \square \end{array}$ 12  $\begin{bmatrix} 1 \\ 0 \\ 0 \\ 0 \\ 0 \end{bmatrix}$ **HDMI OPEN/CLOSE HOME MENU RETURN ENTER TOP MENU MENU** <u>ত</u>

#### Menyambung Pemutar DVD Menggunakan Kabel HDMI

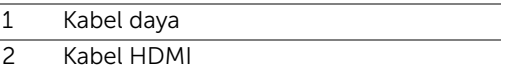

**CATATAN:** Kabel HDMI tidak diberikan bersama proyektor. Anda dapat membeli kabel HDMI di situs Web Dell www.dell.com.

# <span id="page-11-0"></span>Menyambung ke Multimedia

#### Menyambungkan Multimedia Menggunakan Flash Disk USB

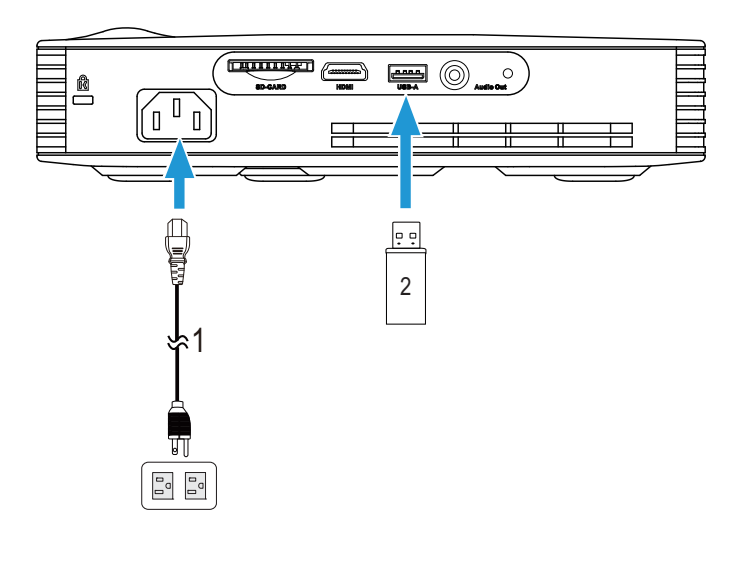

- 1 Kabel daya
- 2 Flash disk USB

**CATATAN:** Flash disk USB tidak diberikan bersama proyektor.

#### Menyambung Multimedia Menggunakan Kartu SD

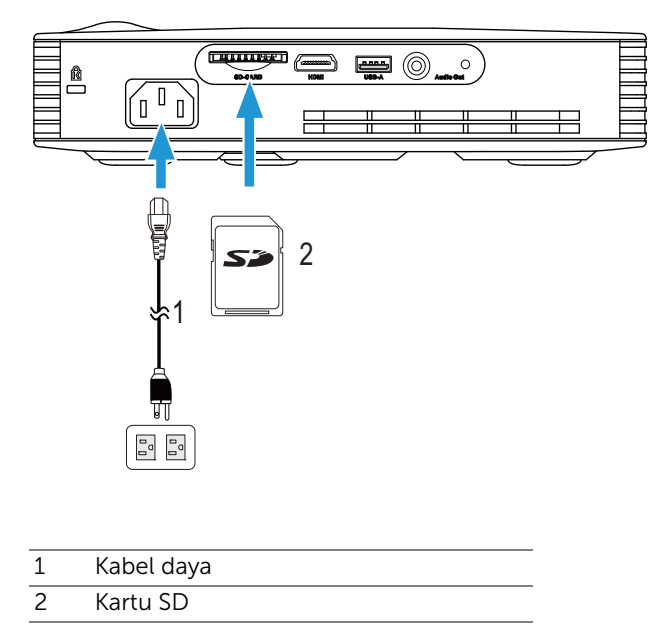

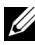

**CATATAN:** Kartu SD tidak diberikan bersama proyektor.

# <span id="page-13-0"></span>3 Menggunakan Proyektor

# <span id="page-13-1"></span>Menghidupkan Proyektor

- 
- $\mathbb Z$  **CATATAN:** Hidupkan proyektor sebelum sumber dihidupkan (komputer, pemutar DVD, dsb.). Lampu tombol Power (Daya) akan berkedip putih hingga ditekan.
- **1** Sambungkan kabel daya dan kabel sinyal yang sesuai ke proyektor. Untuk informasi tentang cara menyambungkan proyektor, lihat ["Menyambungkan](#page-6-1)  [Proyektor" pada halaman 7.](#page-6-1)
- **2** Tekan tombol Daya (lihat ["Menggunakan Panel Kontrol" pada halaman 19](#page-18-0)  untuk mengetahui letak tombol Daya).
- **3** Hidupkan sumber (komputer, pemutar DVD, dsb.).
- **4** Sambungkan sumber ke proyektor menggunakan kabel yang sesuai. Untuk petunjuk tentang cara menyambungkan sumber ke proyektor, lihat ["Menyambungkan Proyektor" pada halaman 7.](#page-6-1)
- **5** Secara default, sumber input proyektor ditetapkan ke Intel® WiDi. Ubah sumber input proyektor jika perlu.
- **6** Jika beberapa sumber tersambung ke proyektor, tekan tombol Source (Sumber) pada remote control atau panel kontrol untuk memilih sumber yang dikehendaki. Lihat ["Menggunakan Panel Kontrol" pada halaman 19](#page-18-0)  dan ["Menggunakan Remote Control" pada halaman 21](#page-20-0) untuk mengetahui letak tombol Source (Sumber).

# <span id="page-13-2"></span>Mematikan Proyektor

 $\bigwedge$  **PERHATIAN:** Lepaskan proyektor setelah dimatikan dengan benar seperti dijelaskan dalam prosedur berikut ini.

- **1** Tekan tombol Daya. Untuk mematikan proyektor dengan benar, ikuti petunjuk di layar.
- 

**24 CATATAN: Pesan "Press Power Button to Turn off Projector" (Tekan** Tombol Daya untuk Mematikan Proyektor) akan ditampilkan di layar. Pesan akan terhapus setelah 5 detik atau tekan tombol Menu untuk menghapusnya.

**2** Tekan kembali tombol Daya. Kipas pendingin akan terus beroperasi selama 120 detik.

**3** Untuk mematikan proyektor dengan cepat, tekan terus tombol Daya selama 1 detik sewaktu kipas pendingin masih berjalan.

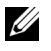

 $\mathbb Z$  **CATATAN:** Sebelum proyektor kembali dihidupkan, tunggu selama 60 detik hingga suhu internal stabil.

**4** Lepaskan kabel daya dari stopkontak dan proyektor.

#### <span id="page-14-0"></span>Mengatur Gambar Proyeksi

#### Menambah Ketinggian Proyektor

- **1** Tekan tombol Elevator.
- **2** Tambah ketinggian proyektor ke sudut tampilan yang dikehendaki, kemudian lepaskan tombol untuk mengunci kaki elevator pada tempatnya.

#### Mengurangi Ketinggian Proyektor

- **1** Tekan tombol Elevator.
- **2** Kurangi ketinggian proyektor, kemudian lepaskan tombol untuk mengunci kaki elevator pada tempatnya.

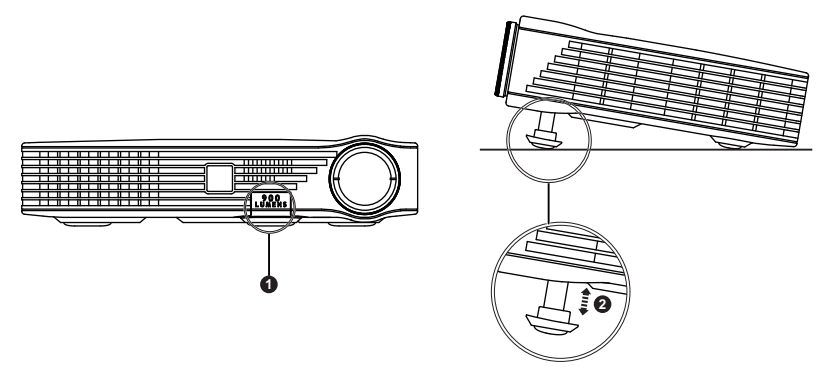

- 1 Tombol elevator
- 2 Kaki peninggi (Sudut kemiringan: 0 hingga 9,6 derajat)

# <span id="page-15-0"></span>Mengatur Fokus Proyektor

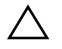

 $\bigwedge$  PERHATIAN: Untuk menghindari kerusakan pada proyektor, pastikan kaki elevator telah ditarik sepenuhnya sebelum memindahkan atau menyimpan proyektor dalam tas.

**1** Putar gelang fokus hingga gambar terlihat jelas. Proyektor akan memfokuskan pada jarak antara 2,98 kaki hingga 7,87 kaki (91 cm hingga 240 cm).

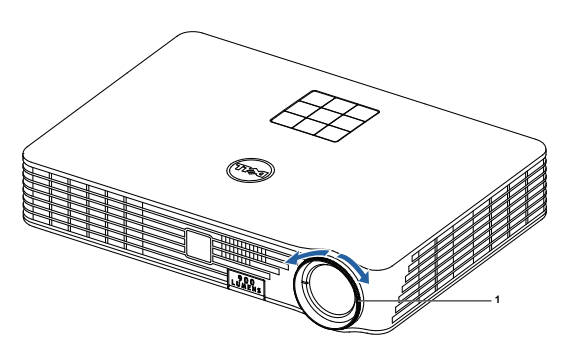

1 Gelang fokus

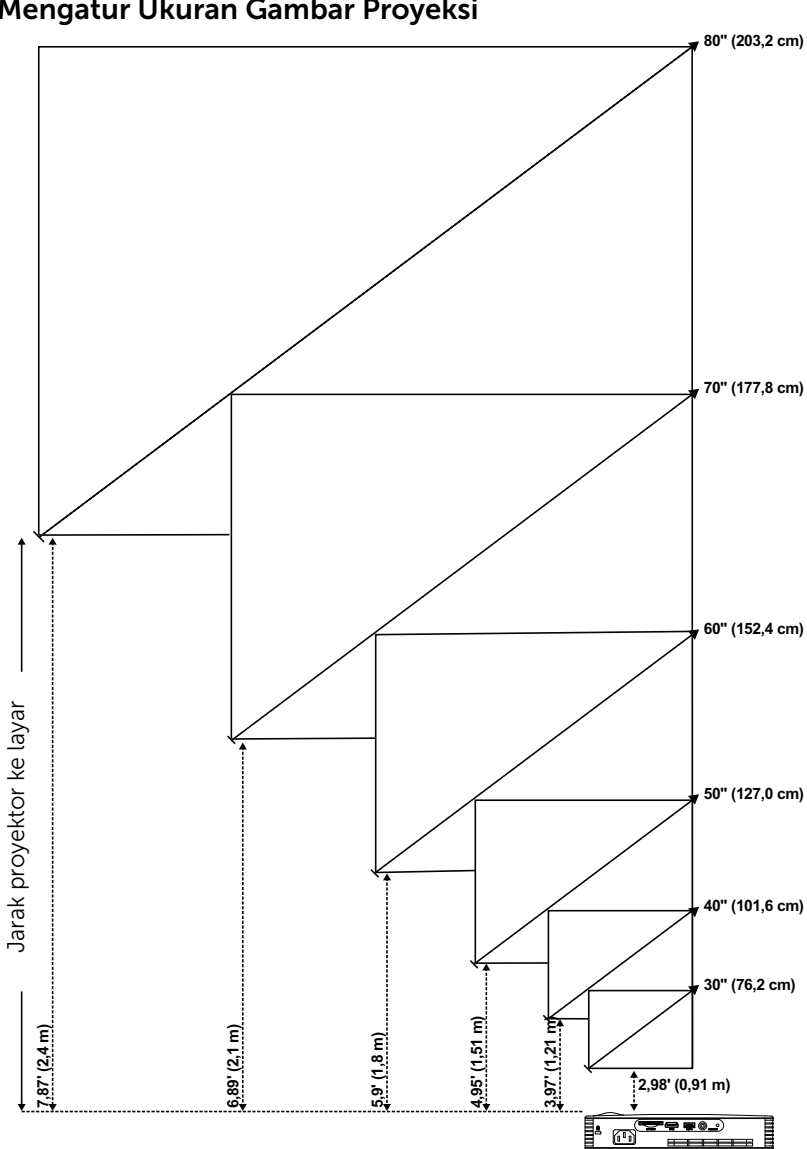

<span id="page-16-0"></span>Mengatur Ukuran Gambar Proyeksi

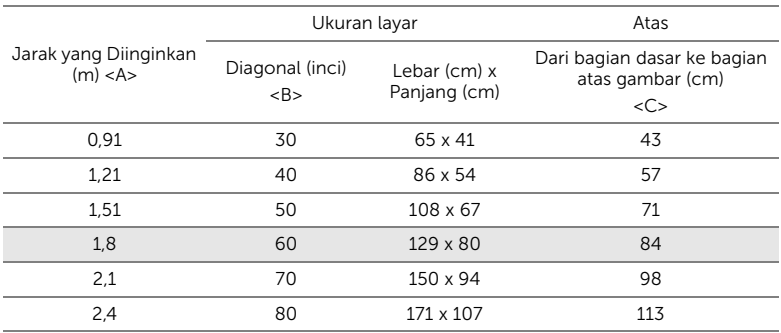

\* Tabel ini hanya sebagai referensi pengguna.

\* Rasio Offset: 105±5%

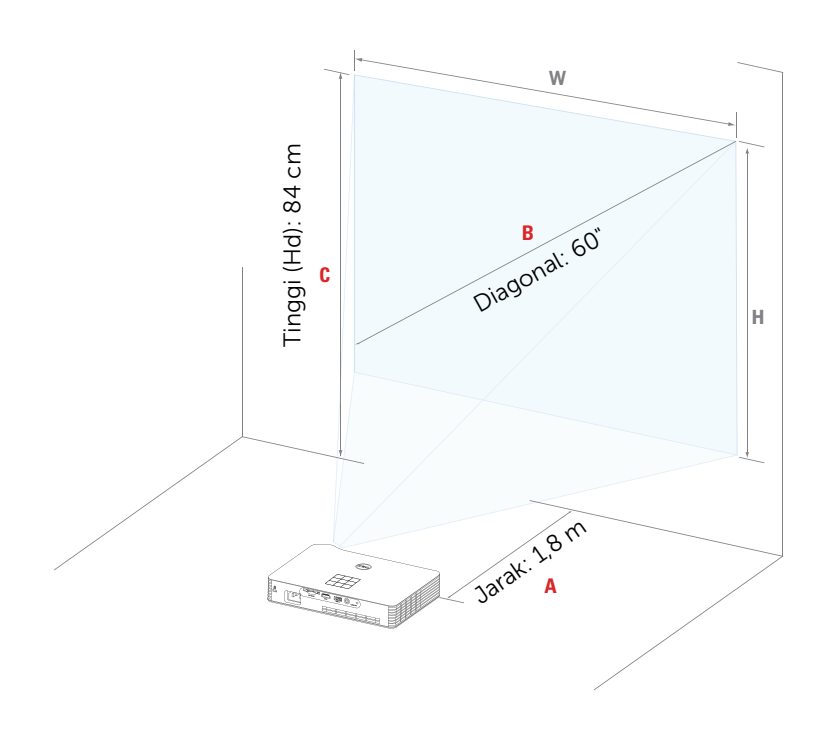

# <span id="page-18-0"></span>Menggunakan Panel Kontrol

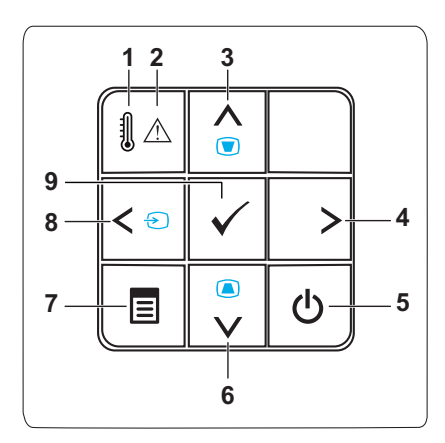

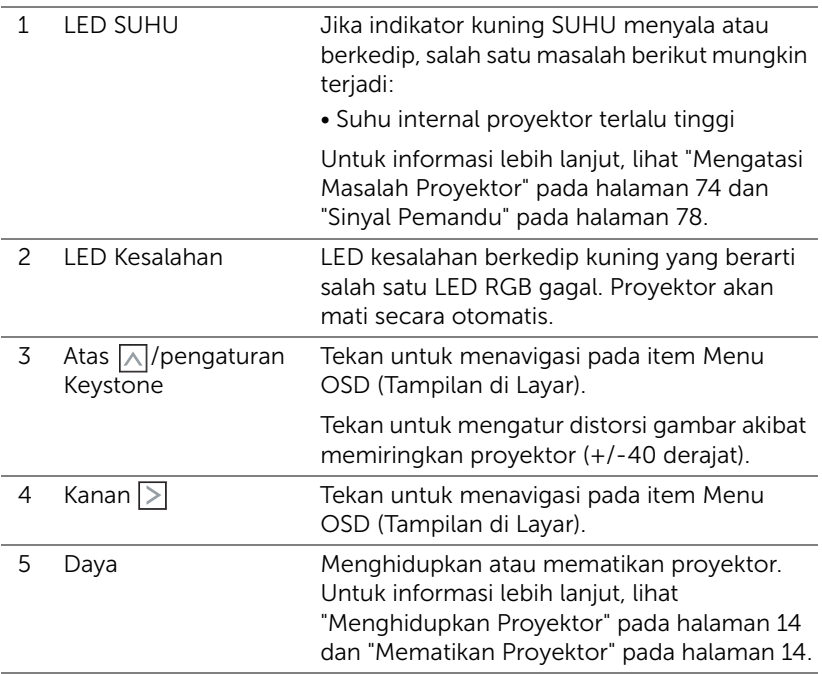

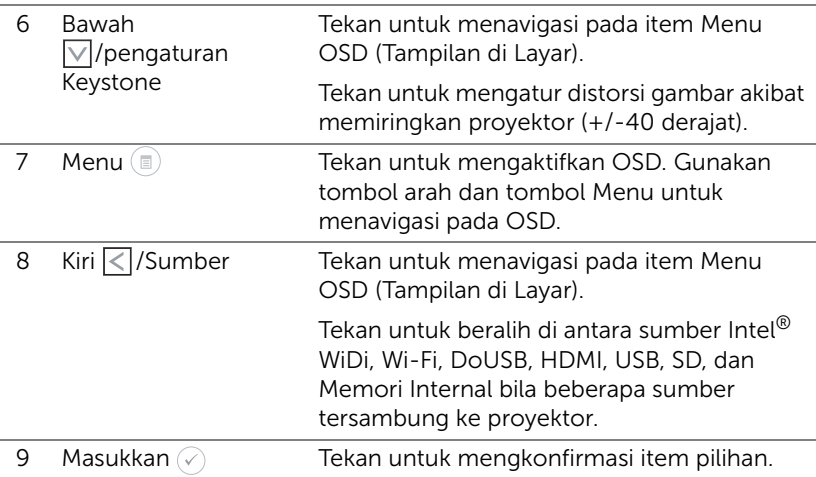

<span id="page-20-0"></span>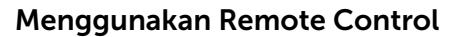

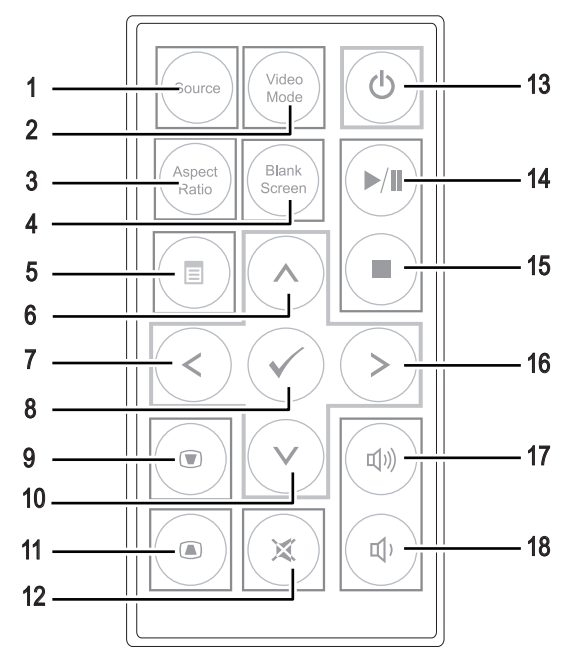

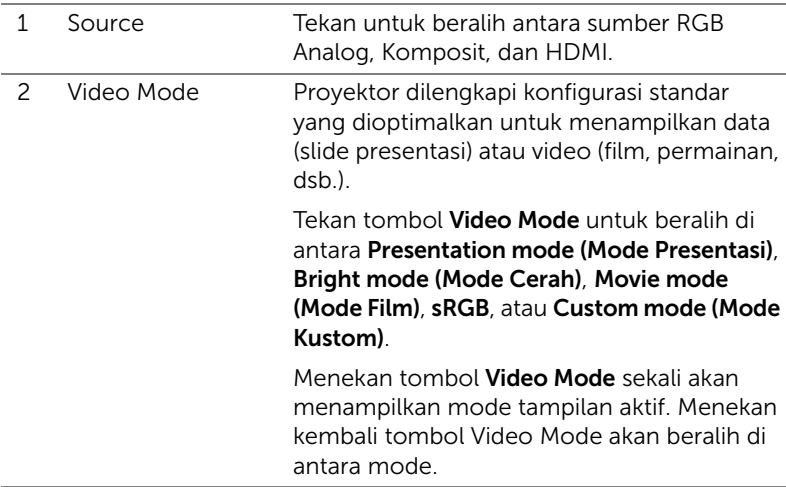

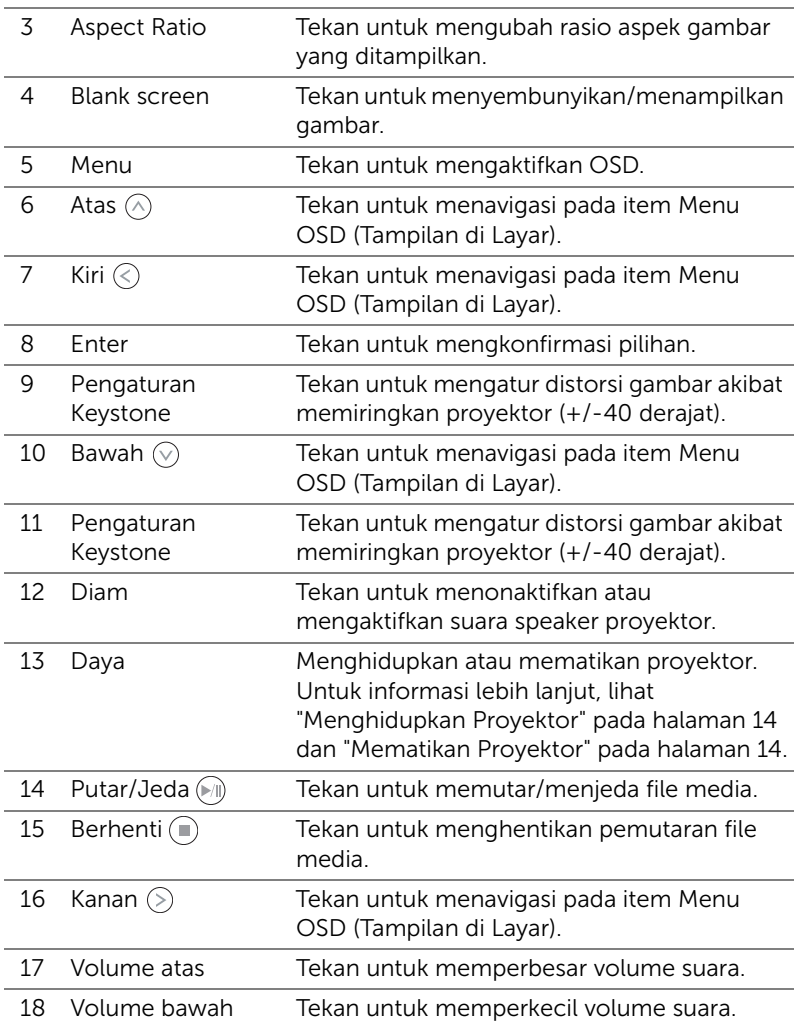

#### <span id="page-22-0"></span>Memasang Baterai Remote Control

**1** Keluarkan wadah baterai dengan menekan kuat pelepas samping dan menarik keluar wadah baterai.

- **2** Masukkan baterai sel koin CR2025 dan selaraskan polaritas dengan benar menurut tanda di wadah baterai.
- $\mathscr{U}$  **CATATAN:** Bila Anda menggunakan remote control untuk pertama kali, terdapat lembar plastik di antara baterai dan kontaknya. Lepaskan lembar tersebut sebelum menggunakan.
	- **3** Masukkan kembali wadah baterai.

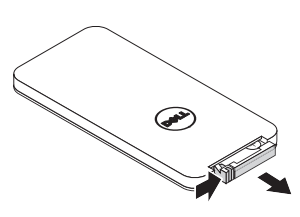

e<br>3 CR2032

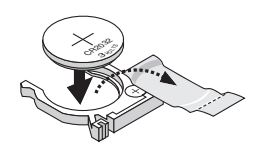

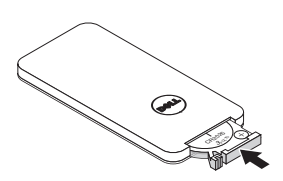

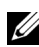

# <span id="page-23-0"></span>Jangkauan Pengoperasian Remote Control

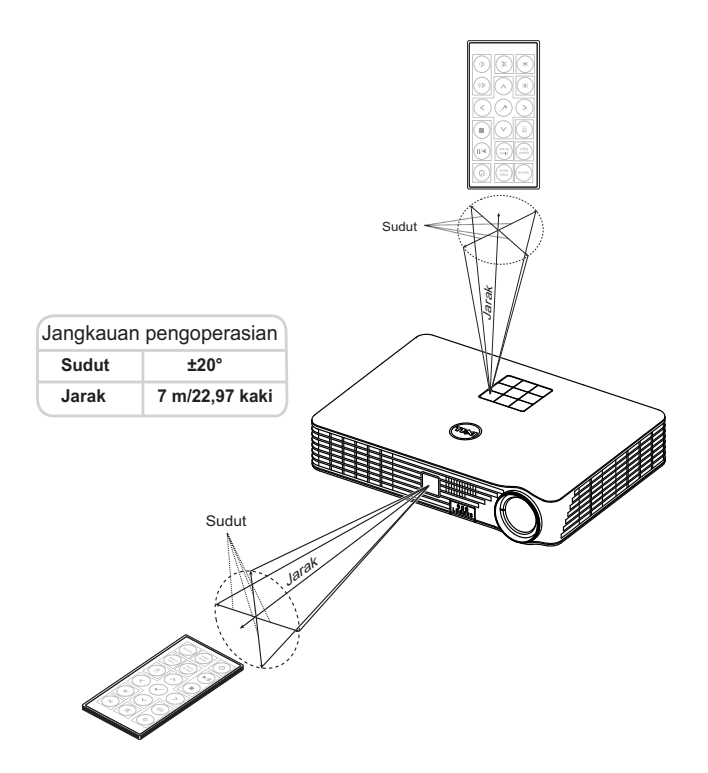

 $\mathbb Z$  **CATATAN:** Jangkauan pengoperasian yang sebenarnya dapat sedikit berbeda dari diagram. Daya baterai yang lemah juga akan membuat remote control tidak dapat mengoperasikan proyektor dengan benar.

# <span id="page-24-0"></span>Menggunakan Tampilan di Layar

- Proyektor dilengkapi Menu OSD (Tampilan di Layar) dalam berbagai bahasa yang dapat ditampilkan dengan atau tanpa sumber input.
- Tekan tombol Menu pada panel kontrol atau remote control untuk membuka Main Menu (Menu Utama).
- Untuk menetapkan pilihan, tekan tombol  $\textcircled{A}$  atau  $\textcircled{v}$  pada panel kontrol proyektor atau remote control.
- Gunakan tombol  $\textcircled{\text{}}$  atau  $\textcircled{\text{}}$  pada panel kontrol atau remote control untuk menyesuaikan pengaturan.
- Untuk keluar dari OSD, tekan tombol Menu secara langsung pada panel kontrol atau remote control.

# INPUT SOURCE (SUMBER INPUT)

Menu Input Source (Sumber Input) dapat digunakan untuk memilih sumber input proyektor.

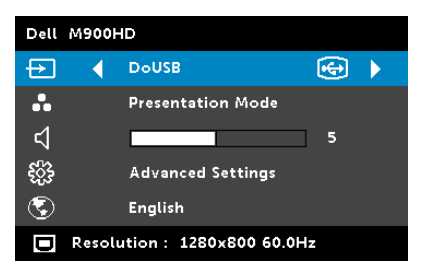

 $\mathsf{INTEL}^{\circledR}$  WIDI-PreTekanss  $\oslash$  untuk mengakses layar Intel® WiDi Guide screen (Layar Panduan) proyektor (default).

WI-FI-Tekan  $\oslash$  untuk mengakses layar Wireless Guide (Panduan Nirkabel) proyektor.

DOUSB—Untuk menampilkan layar

komputer/laptop ke proyektor melalui kabel USB.

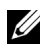

 $\mathbb Z$  **CATATAN:** Jika DoUSB tidak dapat menampilkan layar, lihat "Troubleshooting" (Mengatasi Masalah) di [halaman 74](#page-73-1).

 $HDMI$ —Tekan  $\oslash$  untuk mendeteksi sinyal HDMI.

USB—Dapat digunakan untuk memutar file foto, musik, atau video dari flash disk USB. Lihat ["Pengenalan Multimedia" pada halaman 37.](#page-36-0)

SD—Dapat digunakan untuk memutar file foto, musik, atau video dari kartu SD. Lihat ["Pengenalan Multimedia" pada halaman 37](#page-36-0).

INTERNAL MEMORY (MEMORI INTERNAL)—Dapat digunakan untuk memutar file foto, musik, atau video dari memori internal proyektor. Lihat ["Pengenalan Multimedia" pada halaman 37](#page-36-0).

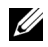

### $\mathscr U$  CATATAN:

STORAGE MODE (MODE PENYIMPANAN)—Anda juga dapat menyambungkan kabel USB dalam sumber Memori Internal untuk menyalin, menghapus, memindahkan, dan melakukan perintah lainnya dari komputer ke memori internal proyektor dan kartu SD. Bila menyambungkan proyektor dan komputer melalui kabel USB, pesan USB Connected (USB Tersambung) akan muncul, dan Anda dapat memilih DoUSB atau Storage Mode (Mode Penyimpanan).

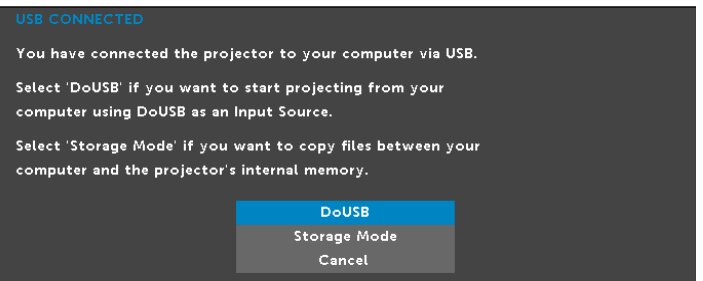

#### VIDEO MODE (MODE VIDEO)

Video Mode (Mode Video) dapat digunakan untuk mengoptimalkan gambar yang ditampilkan. Pilihannya adalah: Presentation (Presentasi), Bright (Cerah), Movie (Film), sRGB (memberikan tampilan warna yang lebih akurat), dan Custom (Kustom) (menetapkan pengaturan pilihan).

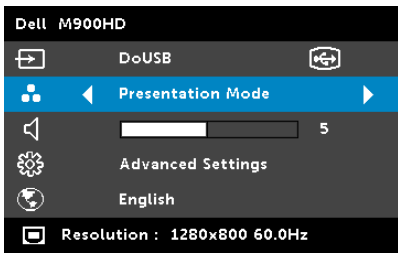

#### VOLUME

Menu Volume dapat digunakan untuk menyesuaikan pengaturan volume suara proyektor.

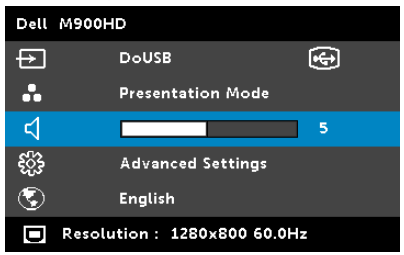

**VOLUME**—Tekan  $\textcircled{x}$  untuk memperkecil volume suara dan  $\textcircled{x}$  untuk memperbesar volume suara.

#### ADVANCED SETTINGS (PENGATURAN LANJUTAN)

Menu Advanced Settings (Pengaturan Lanjutan) dapat digunakan untuk mengubah pengaturan untuk Image (Gambar), Display (Layar), Projector (Proyektor), Menu, Power (Daya), dan Information (Informasi).

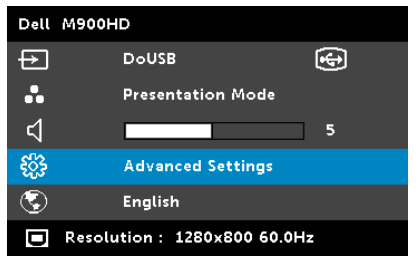

**IMAGE SETTINGS (PENGATURAN GAMBAR)**—Pilih, kemudian tekan  $\oslash$  untuk membuka pengaturan gambar. Berikut adalah pilihan yang tersedia dalam menu pengaturan gambar:

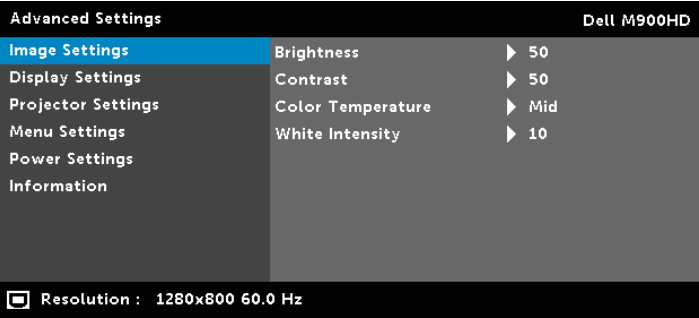

**BRIGHTNESS (KECERAHAN)**—Tekan  $\widehat{(\wedge)}$  dan  $\widehat{(\vee)}$  untuk menyesuaikan kecerahan gambar.

**CONTRAST (KONTRAS)**—Tekan  $\widehat{N}$  dan  $\widehat{N}$  untuk menyesuaikan kontras tampilan.

COLOR TEMPERATURE (SUHU WARNA)—Untuk menyesuaikan suhu warna. Layar akan terlihat lebih sejuk pada suhu warna yang lebih tinggi dan lebih hangat pada suhu warna yang lebih rendah.

WHITE INTENSITY (INTENSITAS PUTIH)—Tekan  $\mathcal{O}_n$ , lalu gunakan  $\alpha$  dan  $\alpha$  untuk menampilkan intensitas putih.

 $\mathbb Z$  **CATATAN:** Jika Anda menyesuaikan pengaturan untuk Brightness (Kecerahan), Contrast (Kontras), Color Temperature (Suhu Warna), dan White Intensity (Intensitas Putih), proyektor akan secara otomatis beralih ke Custom mode (mode Kustom).

DISPLAY SETTINGS (PENGATURAN TAMPILAN)—Pilih, kemudian tekan untuk membuka pengaturan tampilan. Berikut adalah pilihan yang tersedia dalam menu pengaturan tampilan:

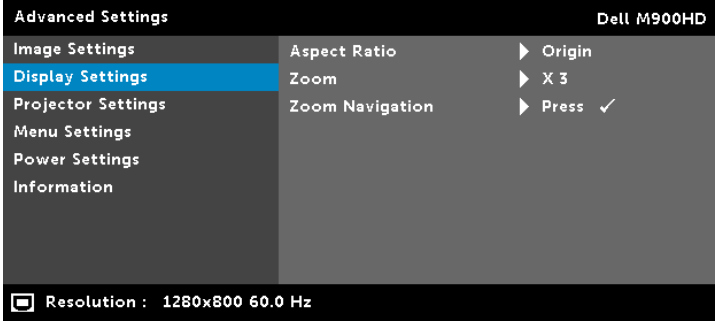

ASPECT RATIO (RASIO ASPEK)—Untuk memilih rasio aspek dalam menyesuaikan tampilan gambar. Pilihannya adalah: Origin (Awal), 16:10, dan 4:3.

- Origin (Awal) Pilih Origin (Awal) untuk mempertahankan rasio aspek proyektor gambar berdasarkan sumber input.
- 16:10 Sumber input akan diskala agar sesuai dengan lebar layar untuk memproyeksikan gambar di layar 16:10.
- 4:3 Sumber input akan diskala agar sesuai dengan layar dan memproyeksikan gambar 4:3.

 $\mathsf{Zoom-}$ Tekan  $\widehat{\wedge}$  dan  $\widehat{\vee}$  untuk men-zoom dan melihat gambar.

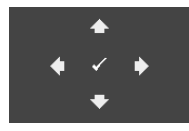

ZOOM NAVIGATION (NAVIGASI ZOOM)—Tekan  $\odot$ untuk membuka menu Zoom Navigation (Navigasi Zoom).

Gunakan  $\textcircled{s}$   $\textcircled{s}$   $\textcircled{s}$   $\textcircled{s}$  antuk menavigasi di layar proyeksi.

PROJECTOR SETTINGS (PENGATURAN PROYEKTOR)—Pilih, kemudian tekan  $\oslash$  untuk membuka pengaturan proyektor. Berikut adalah pilihan yang tersedia dalam menu pengaturan proyektor:

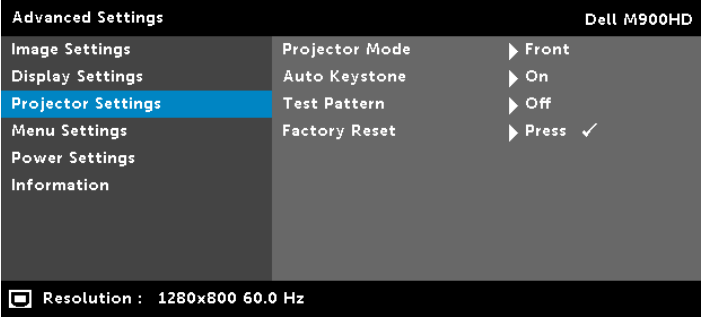

PROJECTOR MODE (MODE PROYEKTOR)—Untuk memilih mode proyektor, tergantung pada pemasangan proyektor.

- Rear Projection-Desktop (Proyeksi Belakang-Di Meja) —Proyektor akan membalik gambar agar dapat diproyeksikan dari belakang layar transparan.
- Rear Projection-Ceiling Mount (Proyeksi Belakang-Di Langit-Langit) — Proyektor akan membalik dan memutar posisi gambar. Gambar dapat diproyeksikan dari belakang layar transparan dengan proyeksi di langit-langit.
- Front Projection-Desktop (Proyeksi Depan-Di Meja) —Ini adalah pilihan default.
- Front Projection-Ceiling Mount (Proyeksi Depan-Di Langit-Langit) — Proyektor akan memutar posisi gambar untuk proyeksi di langit-langit.

AUTO KEYSTONE (KEYSTONE OTOMATIS)—Pilih On (Aktif) untuk secara otomatis menyesuaikan distorsi gambar akibat memiringkan proyektor.

TEST PATTERN (POLA PENGUJIAN)—Test Pattern (Pola Pengujian) digunakan untuk menguji fokus dan resolusi.

Anda dapat mengaktifkan atau menonaktifkan Test Pattern (Pola Pengujian) dengan memilih Off (Tidak Aktif), 1,, atau 2. Anda juga dapat mengaktifkan Test Pattern 1 (Pola Pengujian **1)** dengan menekan terus tombol  $\textcircled{\scriptsize{a}}$  dan  $\textcircled{\scriptsize{c}}$  pada panel kontrol secara bersamaan selama 2 detik. Anda juga dapat mengaktifkan pola pengujian 2 dengan menekan terus tombol  $\mathbb{G}$  dan  $\mathbb{C}$ ) pada panel kontrol secara bersamaan selama 2 detik.

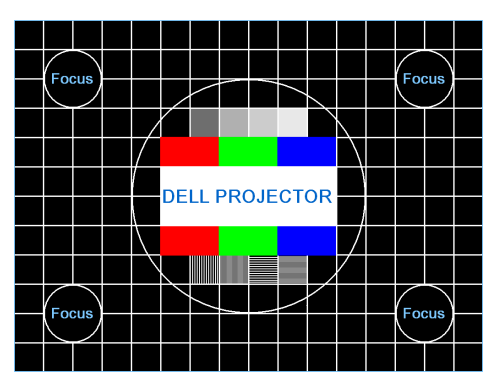

Test Pattern (Pola Pengujian) 1:

Test Pattern (Pola Pengujian) 2:

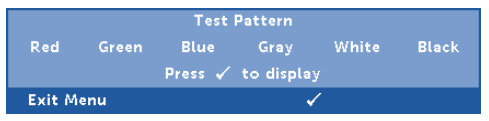

FACTORY RESET (PENGATURAN ULANG PABRIK)—Pilih Confirm (Konfirmasi), lalu tekan  $\oslash$  untuk mengatur ulang semua pengaturan ke default pabrik. Pesan peringatan di bawah ini akan ditampilkan:

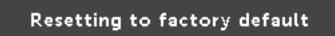

Item yang diatur ulang termasuk sumber komputer dan pengaturan sumber Video.

**MENU SETTINGS (PENGATURAN MENU)**—Pilih, kemudian tekan  $\oslash$  untuk membuka pengaturan menu. Berikut adalah pilihan yang terdapat dalam pengaturan menu:

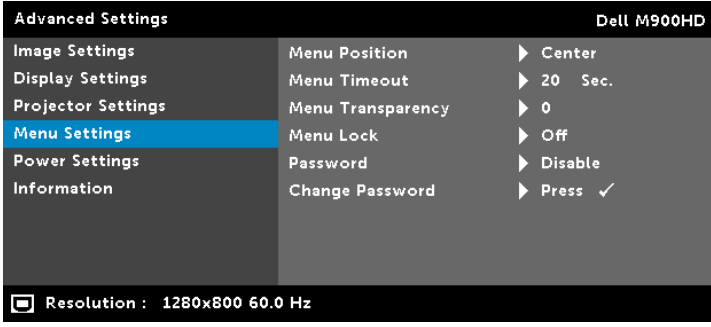

MENU POSITION (POSISI MENU)—Untuk mengubah posisi menu OSD di layar.

MENU TIMEOUT (BATAS WAKTU MENU)—Untuk mengatur batas waktu OSD. Secara default, OSD akan terhapus setelah 20 detik tanpa aktivitas.

MENU TRANSPARENCY (TRANSPARANSI MENU)—Pilih untuk mengubah tingkat transparansi latar belakang OSD.

MENU LOCK (PENGUNCIAN MENU)—Pilih On (Aktif) untuk mengaktifkan Menu Lock (Penguncian Menu) dan menyembunyikan menu OSD. Pilih Off (Tidak Aktif) untuk menonaktifkan Menu Lock (Penguncian Menu). Jika Anda ingin menonaktifkan fungsi Menu Lock (Penguncian Menu) dan menghapus OSD, tekan tombol Menu pada panel kontrol atau remote control selama 15 detik, lalu nonaktifkan fungsi.

PASSWORD (SANDI)—Bila Password Protect (Proteksi Sandi) diaktifkan, layar Password Protect (Proteksi Sandi) yang meminta Anda memasukkan sandi akan ditampilkan bila konektor daya dipasang ke stopkontak dan daya untuk proyektor telah dihidupkan lebih dulu. Secara default, fungsi ini dinonaktifkan. Anda dapat mengaktifkan fitur ini dengan memilih Enable (Aktifkan). Jika sandi telah ditetapkan sebelumnya, masukkan sandi lebih dulu, lalu pilih fungsi. Fitur keamanan sandi ini akan diaktifkan saat berikutnya proyektor dihidupkan. Jika fitur ini diaktifkan, Anda akan diminta memasukkan sandi proyektor setelah proyektor dihidupkan:

**1** Permintaan input sandi pertama kali:

**a** Buka Menu Settings (Pengaturan Menu), tekan  $\oslash$ , lalu pilih Password (Sandi) untuk mengaktifkan pengaturan sandi.

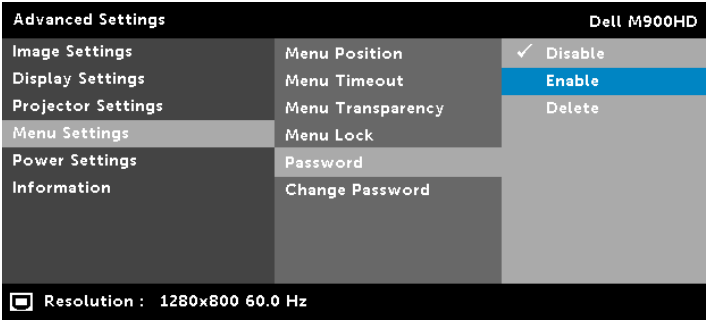

**b** Mengaktifkan fungsi Password (Sandi) akan menampilkan layar perubahan. Masukkan angka 4 digit dari layar, kemudian tekan  $\mathcal{O}$ .

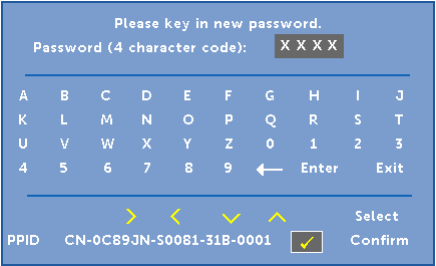

- **c** Untuk mengkonfirmasi, masukkan kembali sandi.
- **d** Jika verifikasi sandi berhasil, Anda dapat melanjutkan dengan mengakses fungsi dan utilitas proyektor.
- **2** Jika sandi yang dimasukkan salah, Anda akan diberi dua kesempatan lagi. Setelah tiga upaya yang tidak valid, proyektor akan mati secara otomatis.

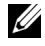

- **CATATAN:** Jika Anda lupa sandi, hubungi DELL atau staf layanan resmi.
- **3** Untuk menonaktifkan fungsi sandi, gunakan pilihan Disable (Nonaktifkan) untuk menutup fungsi.
- **4** Untuk menghapus sandi, gunakan pilihan Delete (Hapus).

CHANGE PASSWORD (UBAH SANDI)—Masukkan sandi sebelumnya. Setelah itu, masukkan sandi baru dan konfirmasikan kembali sandi baru.

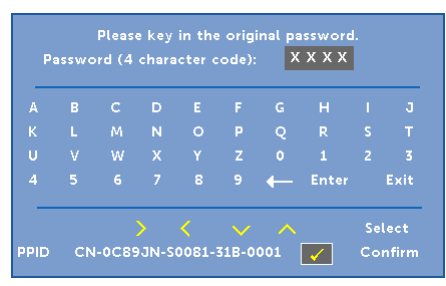

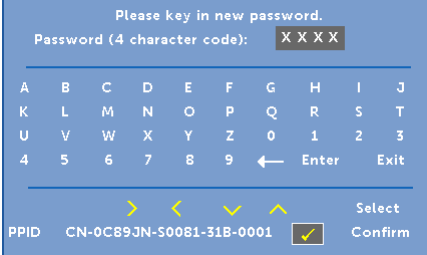

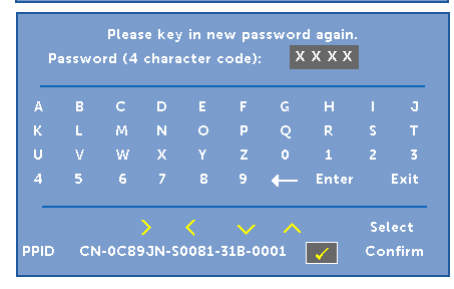

**POWER SETTINGS (PENGATURAN DAYA)**—Pilih, kemudian tekan  $\oslash$  untuk membuka pengaturan daya. Berikut adalah pilihan yang tersedia dalam menu pengaturan daya:

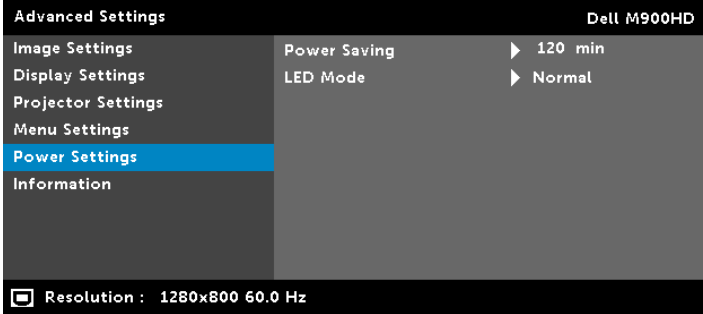

POWER SAVING (HEMAT DAYA)—Secara default, proyektor ditetapkan untuk beralih ke mode hemat daya setelah 120 menit tanpa aktivitas. Pesan peringatan hitungan mundur 60 detik akan ditampilkan di layar sebelum beralih ke mode hemat daya. Tekan tombol apapun saat hitungan mundur berjalan untuk menghentikan mode hemat daya.

Anda juga dapat menetapkan jangka waktu penundaan yang berbeda untuk beralih ke mode hemat daya. Jangka waktu penundaan adalah waktu tunggu proyektor tanpa sinyal input. Jika sinyal input tidak terdeteksi selama jangka waktu penundaan, proyektor akan mati. Untuk menghidupkan proyektor, tekan tombol Daya.

LED MODE (MODE LED)—Untuk memilih antara mode Normal atau ECO (Ekonomis).

Mode Normal beroperasi pada tingkat daya penuh. Mode ECO (Ekonomis) beroperasi pada tingkat daya lebih rendah yang dapat memberikan masa pakai LED lebih lama, pengoperasian yang lebih tenang, dan cahaya lampu yang lebih redup di layar. INFORMATION (INFORMASI)—Menu informasi menampilkan pengaturan proyektor M900HD aktif.

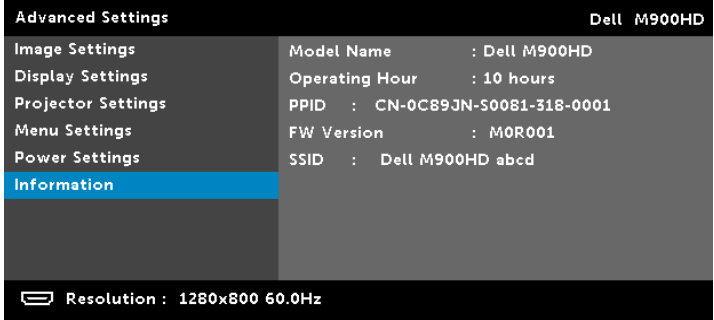

#### LANGUAGE (BAHASA)

Untuk menetapkan bahasa OSD. Tekan  $\textcircled{\textless}$  dan  $\textcircled{\textless}$  untuk memilih bahasa lain, kemudian tekan  $\oslash$  untuk mengubah bahasa.

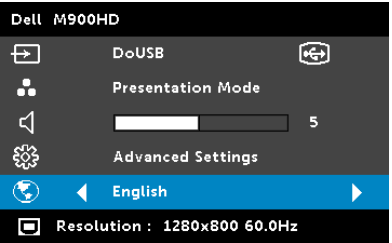
## Pengenalan Multimedia

Format multimedia yang didukung:

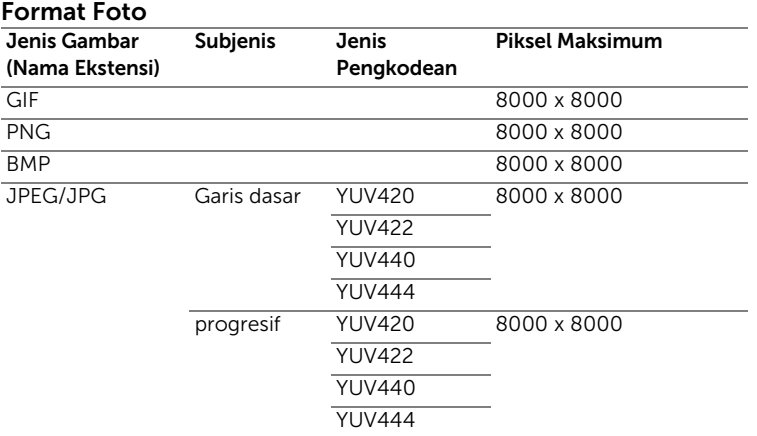

## Format Video

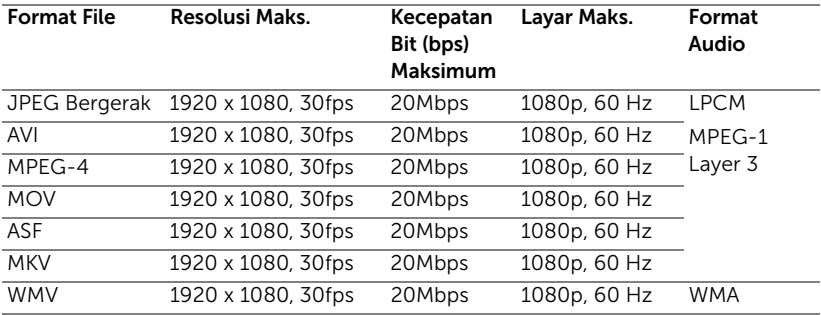

## Format Musik

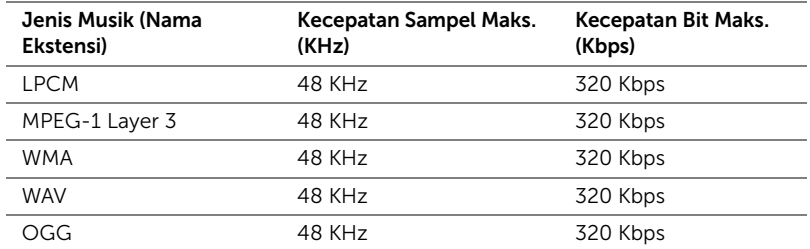

#### Cara mengkonfigurasi Jenis File untuk Multimedia dengan USB

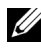

**CATATAN:** Jika Anda ingin menggunakan fungsi USB multimedia, flash disk USB harus dipasang ke proyektor.

Untuk memutar file Foto, Video, atau Musik di proyektor, ikuti langkahlangkah berikut:

**1** Sambungkan kabel daya dan hidupkan proyektor dengan menekan tombol daya.

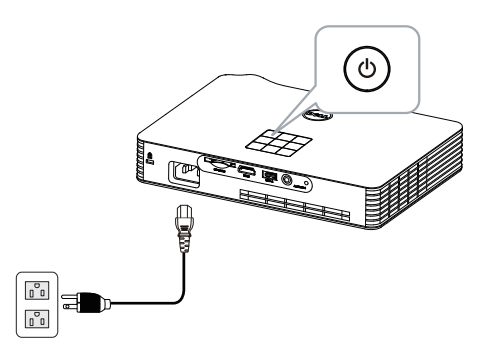

**2** Pasang flash disk USB ke proyektor.

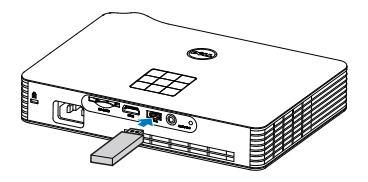

**3** Akses menu Input Source (Sumber Input), gunakan pilihan USB, lalu tekan tombol  $\mathcal{O}$ .

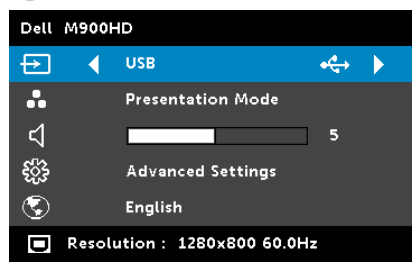

USB Screen (Layer USB) seperti yang ditunjukkan di bawah ini akan ditampilkan:

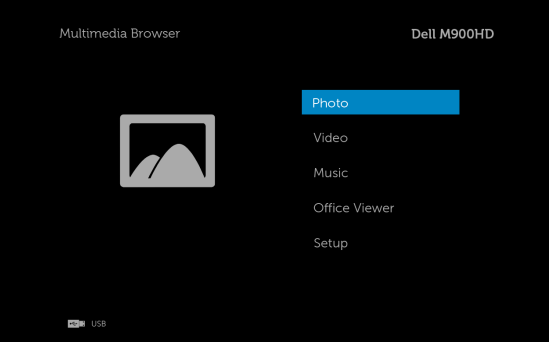

**4** Pilih file multimedia: Photo (Foto), Video, Music (Musik) atau Office Viewer, lalu tekan  $\oslash$  untuk memulai pemutaran. Atau gunakan pilihan Setup (Konfigurasi) untuk mengubah pengaturan multimedia. Lihat "Konfigurasi Multimedia" pada [halaman 45](#page-44-0).

#### Cara mengkonfigurasi Jenis File untuk Multimedia dengan Kartu SD

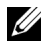

 $\mathbb Z$  **CATATAN:** Jika Anda ingin menggunakan fungsi SD multimedia, kartu SD harus dimasukkan ke proyektor.

Untuk memutar file Foto, Video, atau Musik di proyektor, ikuti langkahlangkah berikut:

**1** Sambungkan kabel daya dan hidupkan proyektor dengan menekan tombol daya.

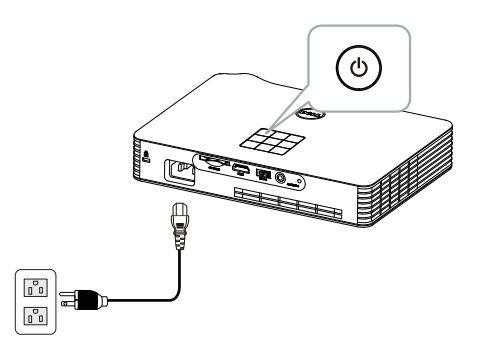

**2** Masukkan kartu SD ke proyektor. Sumber input gambar akan secara otomatis beralih ke layar SD bila memasukkan kartu SD.

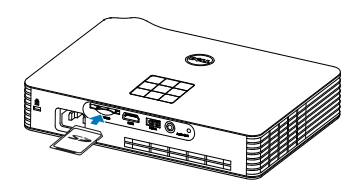

**3** Akses menu Input Source (Sumber Input), gunakan pilihan SD, lalu tekan tombol  $\mathcal{O}$ .

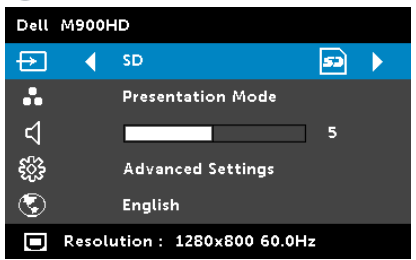

SD Source (Layar SD) seperti yang ditunjukkan di bawah ini akan ditampilkan:

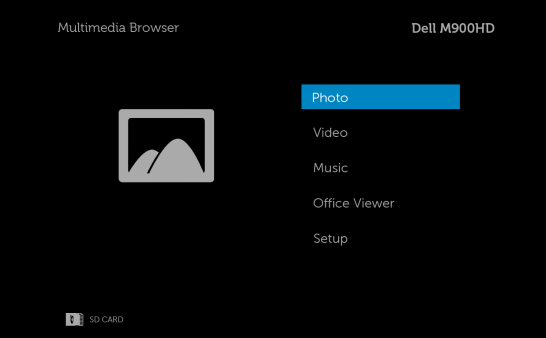

**4** Pilih file multimedia: Photo (Foto), Video, Music (Musik) atau Office Viewer, lalu tekan  $\oslash$  untuk memulai pemutaran. Atau gunakan pilihan Setup (Konfigurasi) untuk mengubah pengaturan multimedia. Lihat "Konfigurasi Multimedia" pada [halaman 45](#page-44-0).

## Cara mengkonfigurasi Jenis File untuk Multimedia dengan Memori Internal

Untuk memutar file Foto, Video, atau Musik di proyektor, ikuti langkahlangkah berikut:

**1** Sambungkan kabel daya dan hidupkan proyektor dengan menekan tombol daya.

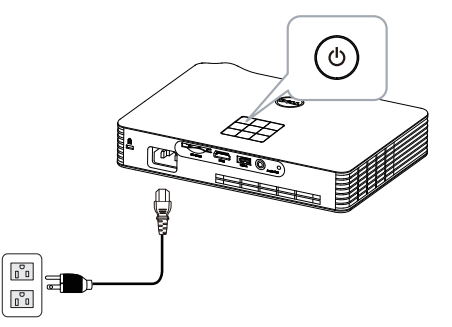

**2** Akses menu Input Source (Sumber Input), gunakan pilihan Internal Memory (Memori Internal), lalu tekan tombol  $\widehat{\left\langle \right\rangle }$ .

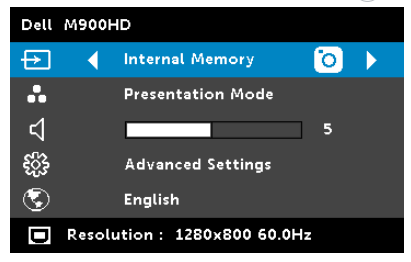

Internal Memory Screen (Layar Memori Internal) seperti yang ditunjukkan di bawah ini akan ditampilkan:

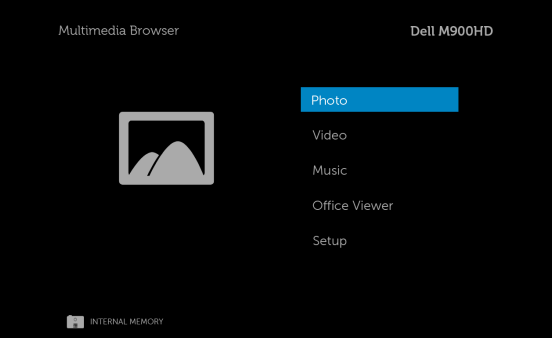

**3** Pilih file multimedia: Photo (Foto), Video, Music (Musik) atau Office Viewer, lalu tekan  $\oslash$  untuk memulai pemutaran. Atau gunakan pilihan Setup (Konfigurasi) untuk mengubah pengaturan multimedia. Lihat "Konfigurasi Multimedia" pada [halaman 45](#page-44-0).

#### Office Viewer untuk USB, SD, dan Memori Internal

Fitur Office Viewer memungkinkan Anda untuk menggunakan MS Excel, MS Word, MS PowerPoint, dan file PDF.

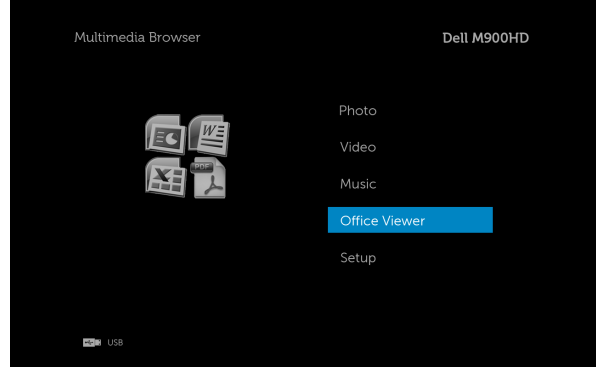

## Pengenalan Tombol

Gunakan tombol atas, bawah, kiri, dan kanan untuk menavigasi dan tombol  $\mathcal{O}$  di panel kontrol atau remote control proyektor untuk memilih.

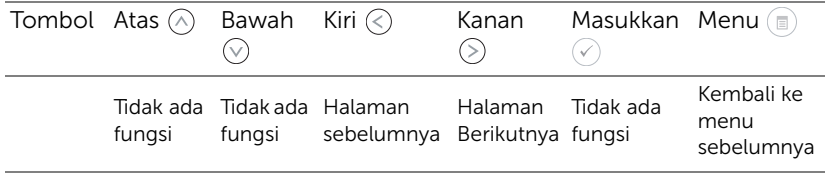

## <span id="page-44-0"></span>KONFIGURASI Multimedia untuk USB, Kartu SD, dan Memori Internal

Menu konfigurasi multimedia memungkinkan Anda mengubah pengaturan untuk Foto, Video, dan Musik.

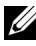

 $\mathbb Z$  **CATATAN:** Menu serta pengaturan konfigurasi Multimedia sama untuk USB, kartu SD, dan Memori Internal.

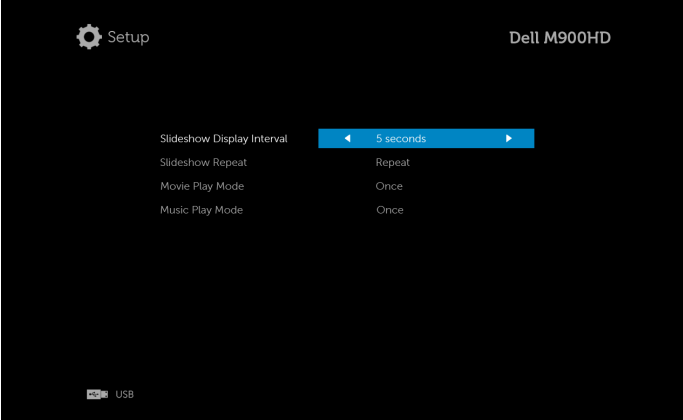

SLIDESHOW DISPLAY INTERVAL (WAKTU INTERVAL TAMPILAN SLIDE)— Tekan  $\textcircled{x}$  atau  $\textcircled{x}$  untuk memilih waktu interval tampilan slide. Gambar akan secara otomatis beralih ke foto berikutnya setelah waktu habis. Pilihannya adalah: 5 seconds (5 detik), 10 seconds (10 detik), 30 seconds (30 detik), dan 1 minute (1 menit).

SLIDESHOW REPEAT (PENGULANGAN TAMPILAN SLIDE)—Tekan  $\langle \rangle$  atau  $\langle \rangle$ untuk memilih pengulangan tampilan slide sebagai Repeat (Ulang) atau No Repeat (Jangan Diulang).

MOVIE PLAY MODE (MODE PEMUTARAN FILM)—Tekan  $\textcircled{\scriptsize{R}}$  atau  $\textcircled{\scriptsize{R}}$  untuk memilih mode pemutaran film. Pilihannya adalah: Once (Sekali), Loop one (Ulang satu), Loop all (Ulang semua), dan Shuffle (Acak).

MUSIC PLAY MODE (MODE PEMUTARAN MUSIK)—Tekan  $\textcircled{\scriptsize{R}}$  atau  $\textcircled{\scriptsize{R}}$  untuk memilih mode pemutaran film. Pilihannya adalah: Once (Sekali), Loop one (Ulang satu), Loop all (Ulang semua), dan Shuffle (Acak).

# Penginstalan Intel® Wireless Display (WiDi)

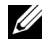

CATATAN: Komputer Anda harus memiliki persyaratan sistem Intel® Wireless Display berikut:

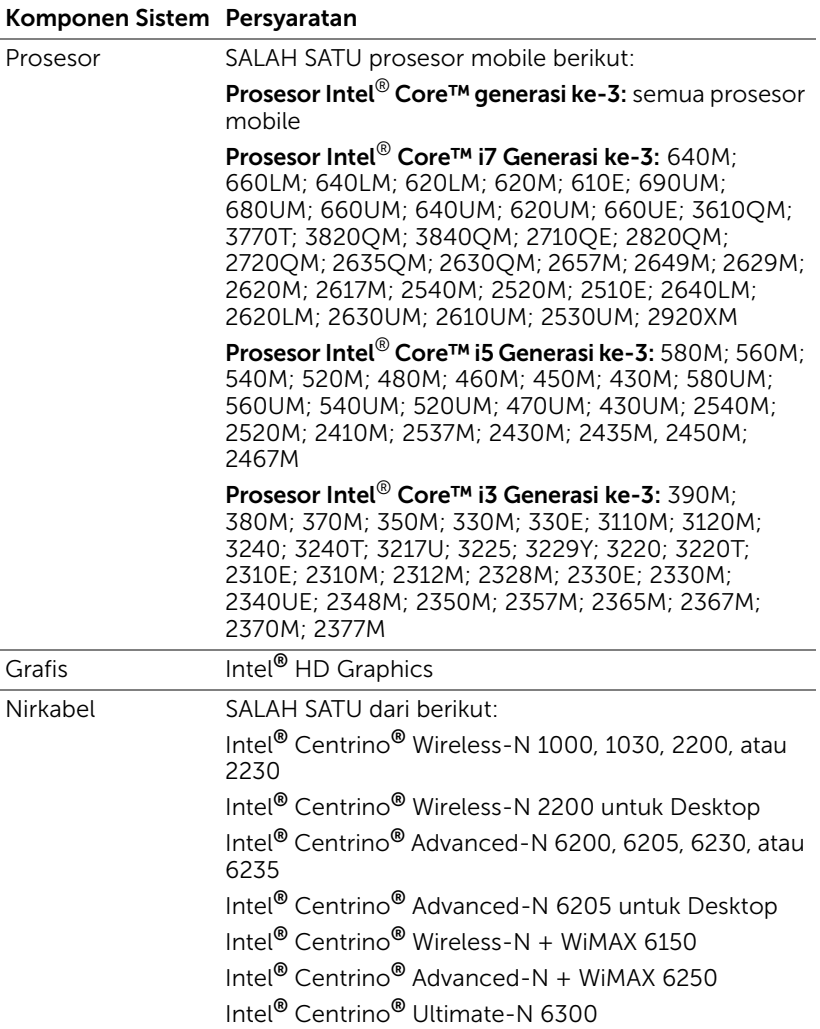

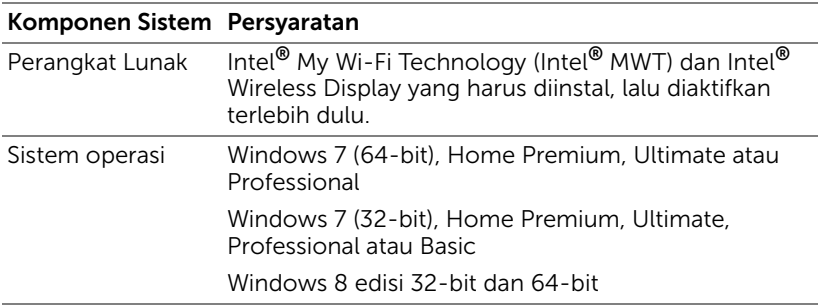

Untuk informasi lebih lanjut, lihat situs Web Intel® WiDi di www.intel.com/go/widi.

# Aktifkan Intel® WiDi di Proyektor

**1** Pasang kabel daya, lalu tekan tombol daya.

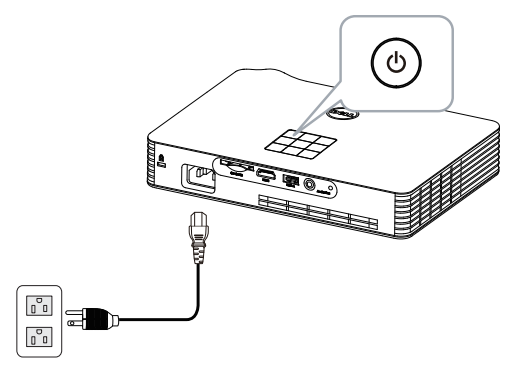

**2** Tekan tombol Menu pada panel kontrol atau remote control proyektor.

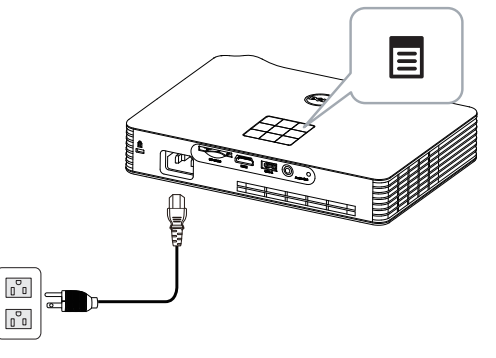

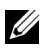

**CATATAN:** Gunakan tombol  $\boxed{\wedge}$ ,  $\boxed{\vee}$ ,  $\boxed{\wedge}$ , dan  $\boxed{\searrow}$  untuk menavigasi serta  $\oslash$  untuk memilih.

**3** Pilih Intel® WiDi sebagai sumber input.

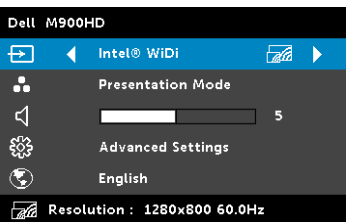

Intel<sup>®</sup> WiDi Guide Screen (Layar Panduan) seperti ditunjukkan di bawah ini akan ditampilkan:

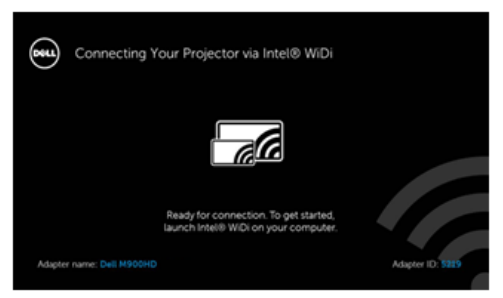

**4** Catat ADAPTER NAME (NAMA ADAPTER) dan PIN CODE (KODE PIN). Informasi tersebut akan diperlukan untuk log in di lain waktu.

## Jalankan Intel® WiDi di Komputer

- **5** Ketik WiDi di panel pencarian Windows. Jika komputer dilengkapi dengan Intel<sup>®</sup> WiDi internal, Anda akan melihat aplikasi "Intel<sup>®</sup> WiDi" dalam hasil pencarian.
- **6** Sambungkan komputer ke Dell M900HD.

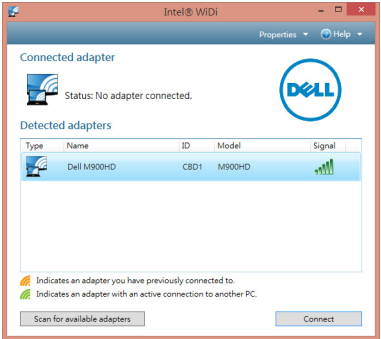

#### Login

Login dengan Kode PIN yang tersedia dalam Langkah 4 pada Penginstalan Intel® Wireless Display (WiDi), lalu klik OK.

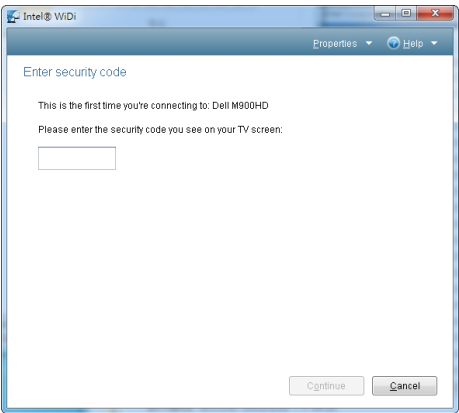

## <span id="page-49-0"></span>Penginstalan Layar Wi-Fi

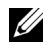

 $\mathbb Z$  **CATATAN:** Komputer harus memiliki persyaratan sistem minimum berikut:

Sistem operasi:

• Windows

Microsoft Windows XP Home atau Professional Service pack 2 (32-bit disarankan), Windows Vista 32-bit, dan Windows 7 Home atau Professional 32-bit atau 64-bit, Windows 8 32-bit maupun 64-bit

• MAC

MacBook dan versi yang lebih baru, MacOS 10.5~10.8

Perangkat Keras Minimum:

- **a** Intel Dual Core 1,8 MHz atau yang lebih cepat
- **b** Diperlukan RAM 256 MB, disarankan 512 MB atau lebih besar.
- **c** Kapasitas hard-disk sebesar 10 MB
- **d** Kartu grafis nViDIA atau ATI dengan 64 MB VRAM atau versi yang lebih baru
- **e** Adapter Ethernet (10/100 bps) untuk sambungan Ethernet
- **f** Adapter WLAN yang didukung untuk sambungan WLAN (perangkat Wi-Fi 802.11b atau 802.11g atau 802.11n apapun yang kompatibel dengan NDIS)

browser Web

Microsoft Internet Explorer 6.0 atau 7.0 (disarankan) atau 8.0, Firefox 2.0, Safari 3.0, dan versi yang lebih baru

#### Aktifkan Wi-Fi di Proyektor

**1** Pasang kabel daya, lalu tekan tombol daya.

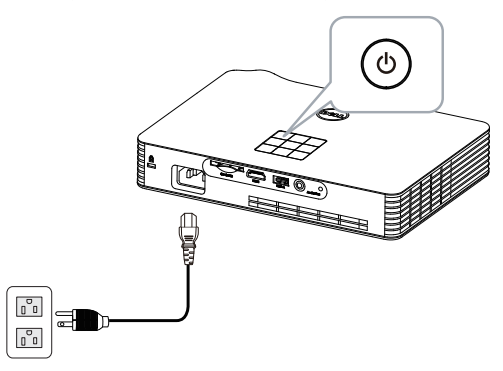

**2** Tekan tombol Menu pada panel kontrol atau remote control proyektor.

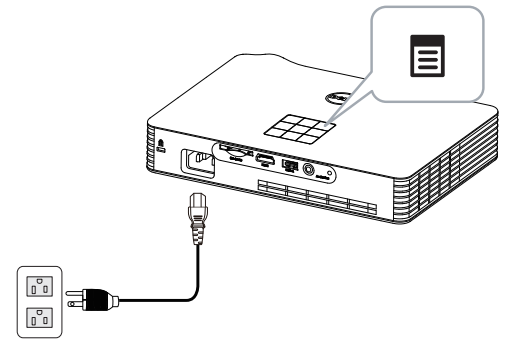

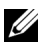

**CATATAN:** Gunakan tombol  $\boxed{\wedge}$ ,  $\boxed{\vee}$ , dan  $\boxed{\searrow}$  untuk menavigasi serta  $\mathcal{O}$  untuk memilih.

**3** Pilih Wi-Fi sebagai sumber input.

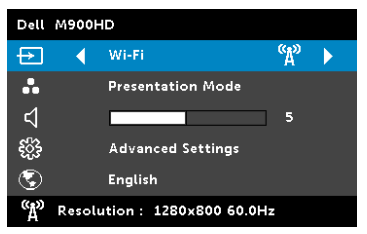

Wireless Guide Screen (Layar Panduan Nirkabel) seperti di bawah ini akan ditampilkan:

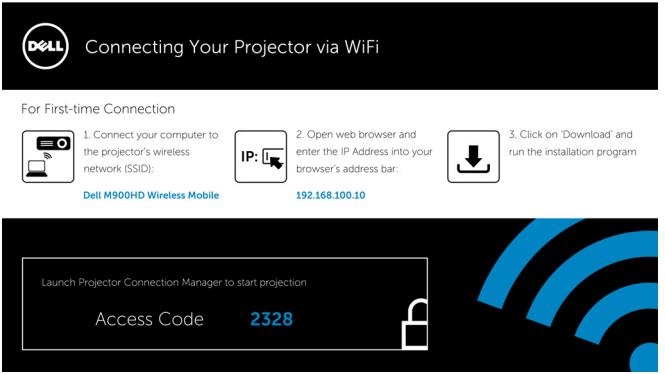

**4** Catat Wireless Network (Jaringan Nirkabel) (SSID), IP Address (Alamat IP), dan Access Code (Kode Akses). Informasi tersebut akan diperlukan untuk log in di lain waktu.

#### Instal Manajer Sambungan Proyektor Dell di Komputer

**5** Sambungkan komputer ke jaringan nirkabel M900HD.

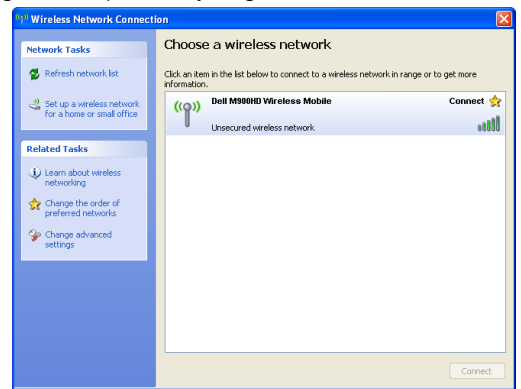

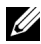

## $\mathscr U$  CATATAN:

- Komputer harus memiliki fungsi jaringan nirkabel untuk mendeteksi sambungan.
- Setekah tersambung ke jaringan nirkabel M900HD, maka konektivitas nirkabel ke jaringan nirkabel lainnya akan terputus.

**CATATAN:** Ingat untuk menonaktifkan semua proxy. (Di Microsoft<sup>®</sup> Windows Vista: Klik Control Panel (Panel Kontrol) → Internet Options (Pilihan Internet)  $\rightarrow$  Connections (Sambungan)  $\rightarrow$  LAN Settings (Pengaturan LAN))

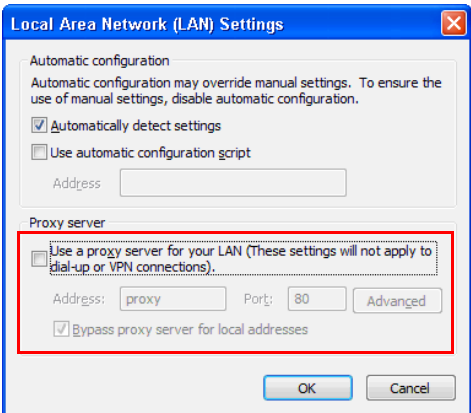

**6** Buka browser Internet. Halaman Web M900HD Web Management (Manajemen Web M900HD) akan terbuka secara otomatis.

 $\mathbb Z$  **CATATAN:** Jika halaman Web tidak terbuka secara otomatis, masukkan alamat IP (alamat IP default adalah 192.168.100.10) yang Anda catat dari layar proyektor di kolom alamat browser.

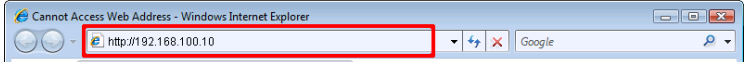

**7** Halaman M900HD Web Management (Manajemen Web M900HD) akan terbuka. Untuk penggunaan pertama kali, klik Download.

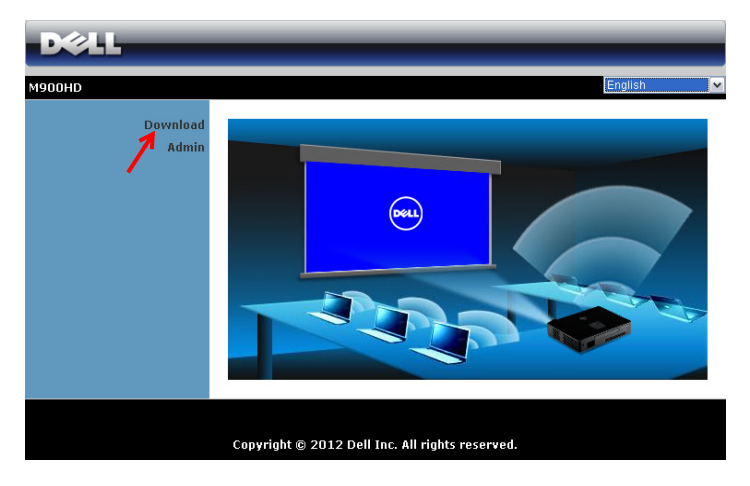

**8** Pilih sistem operasi yang sesuai, lalu klik Download..

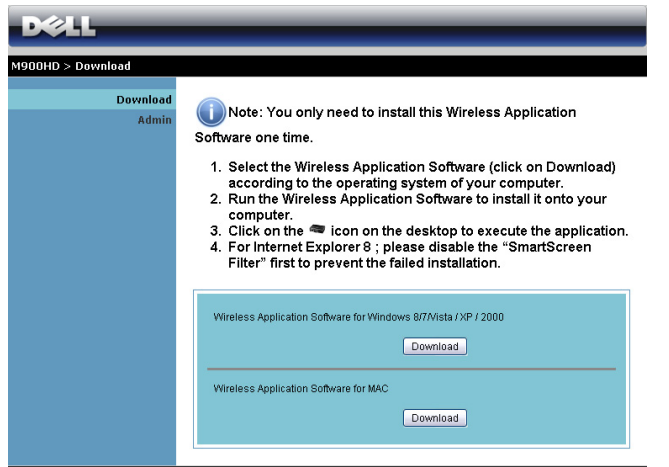

- **9** Klik Run (Jalankan) untuk melanjutkan penginstalan perangkat lunak satu kali.
- $\mathscr{U}$  **CATATAN:** Anda dapat memilih untuk menyimpan file dan menginstalnya di lain waktu. Untuk

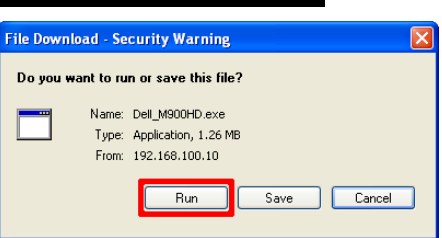

melakukannya, klik Save (Simpan).

 $\mathbb Z$  **CATATAN:** Jika Anda tidak dapat menginstal aplikasi karena hak yang tidak memadai di komputer, hubungi administrator jaringan.

**10** Perangkat lunak penginstalan akan dijalankan. Untuk menyelesaikan konfigurasi, ikuti petunjuk pada layar.

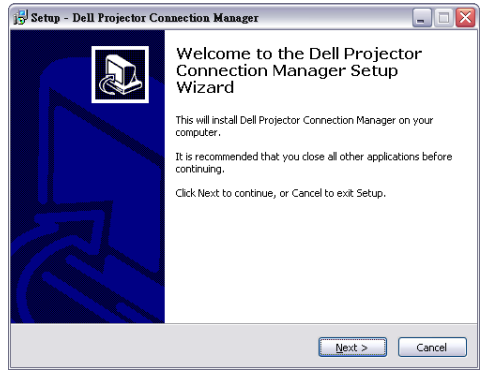

### Jalankan Dell Projector Connection Manager (Manajer Sambungan Proyektor Dell)

Setelah penginstalan selesai, program akan berjalan dan melakukan pencarian secara otomatis. Jika program tidak berjalan secara otomatis, Anda dapat mengklik ikon dua kali di desktop untuk menjalankan aplikasi. Pilih Dell M900HD Wireless Mobile, lalu klik OK.

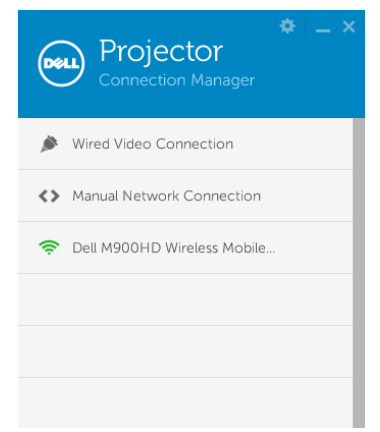

#### Login

Login dengan Access Code (Kode Akses) yang terdapat dalam Langkah 4 Penginstalan Layar Wi-Fi, lalu klik OK.

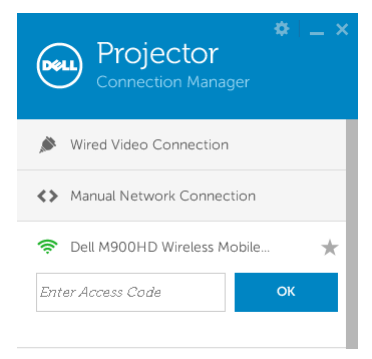

## Mengenali Tombol

Setelah berhasil log in, layar berikut akan ditampilkan:

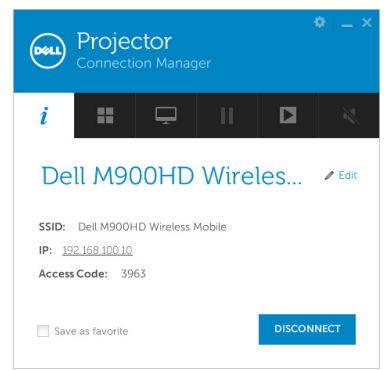

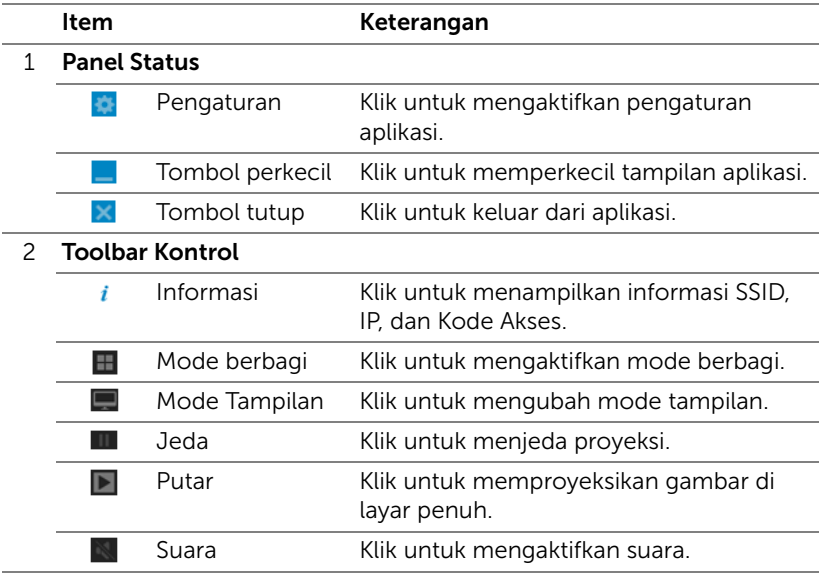

#### Menggunakan Pengaturan

Klik **kal** untuk menampilkan menu pengaturan.

RESOLUTION (RESOLUSI)—Dapat digunakan untuk mengkonfigurasi resolusi.

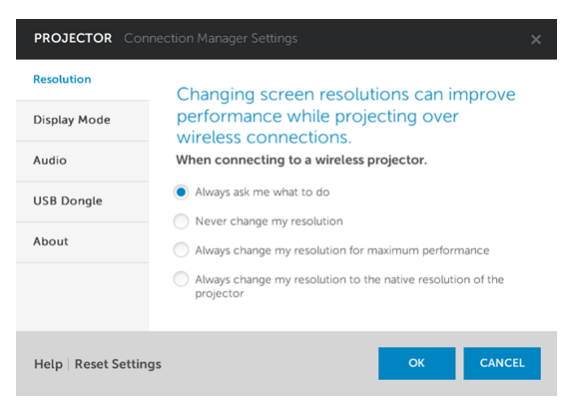

DISPLAY MODE (MODE TAMPILAN)—Dapat digunakan untuk mengkonfigurasi mode proyeksi default.

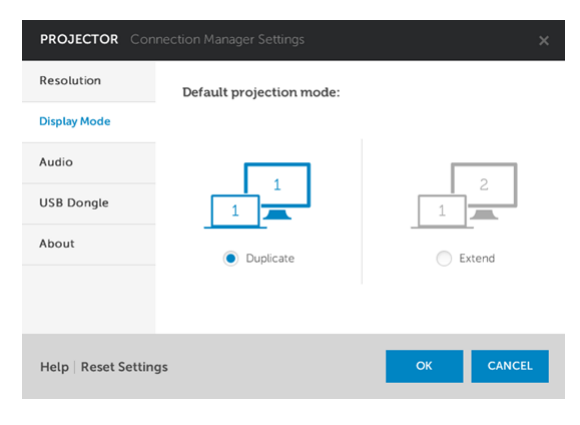

AUDIO—Dapat digunakan untuk mengubah pengaturan audio.

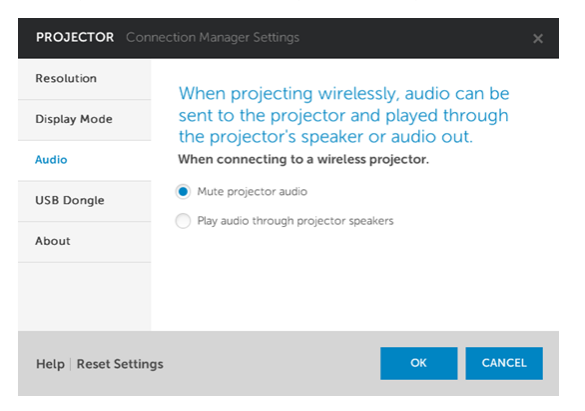

USB DONGLE (DONGLE USB)—Dapat digunakan untuk membuat dongle USB. Lihat ["Membuat Application Token \(Token Aplikasi\)" pada halaman 73](#page-72-0).

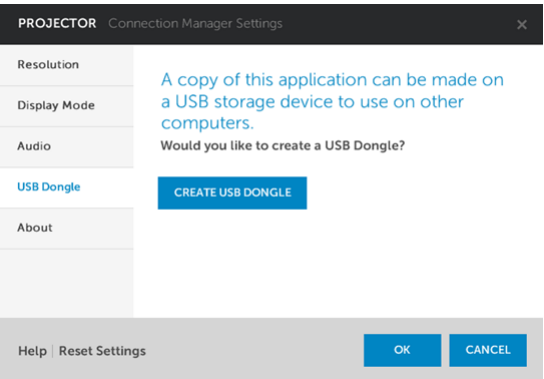

## ABOUT (TENTANG)—Menampilkan versi aplikasi.

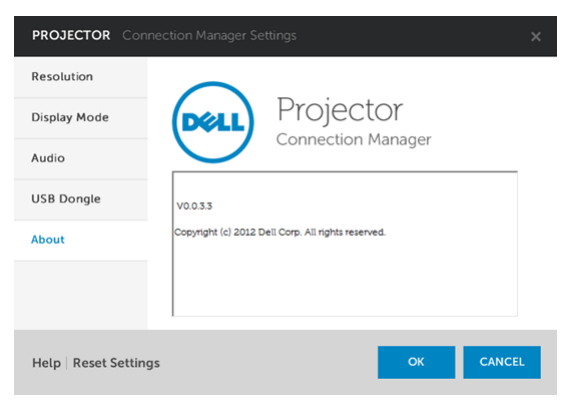

## Mengelola Proyektor dari Web Management (Manajemen Web)

## Mengkonfigurasi Network Setting (Pengaturan Jaringan)

Jika proyektor tersambung ke jaringan, Anda dapat mengakses proyektor menggunakan browser Web.

#### Mengakses Web Management (Manajemen Web)

Gunakan Internet Explorer 6,0 dan versi lebih baru atau Firefox 2,0 dan versi lebih baru, lalu masukkan alamat IP. Kini Anda dapat mengakses Web Management (Manajemen Web) dan mengelola proyektor dari lokasi yang jauh.

#### Halaman Muka

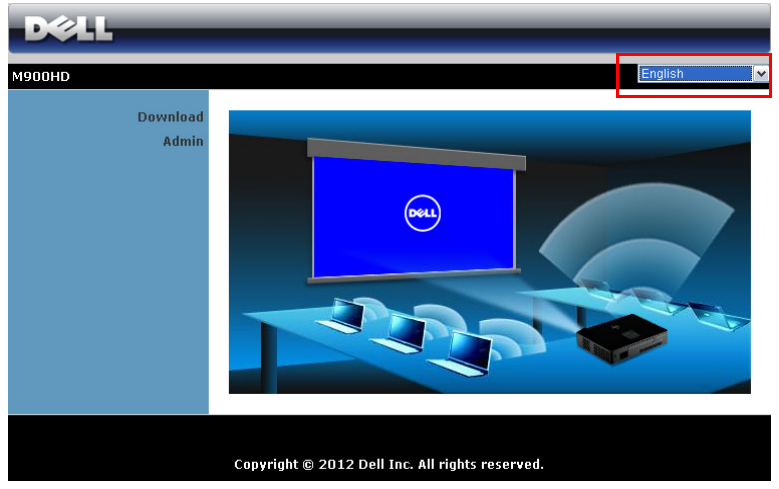

- Akses Web Management Home page (Halaman muka Manajemen Web) dengan memasukkan alamat IP proyektor di browser Web (alamat IP default adalah 192.168.100.10).
- Pilih bahasa untuk manajemen Web dari daftar.
- Klik salah satu item menu pada tab kiri untuk mengakses halaman.

#### Download Dell Projector Connection Manager (Manajer Sambungan Proyektor Dell)

Lihat juga ["Penginstalan Layar Wi-Fi" pada halaman 50.](#page-49-0)

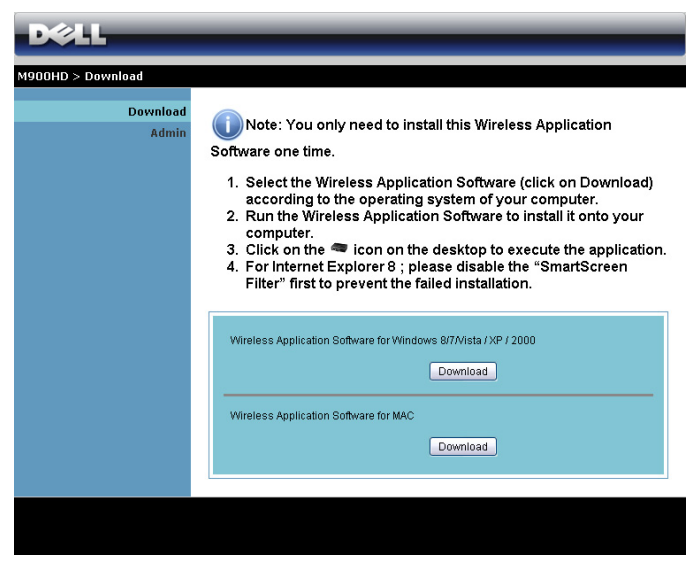

Klik tombol Download pada sistem operasi komputer yang sesuai.

## Mengatur Properti

#### Admin

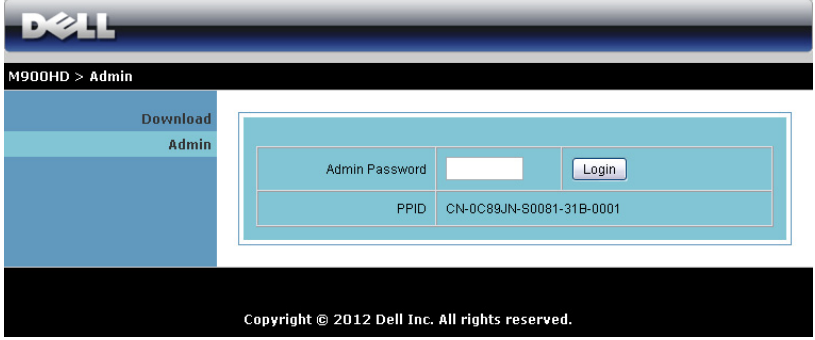

Sandi administrator diperlukan untuk mengakses halaman Admin.

• Admin Password (Sandi Admin): Masukkan sandi administrator, lalu klik Login. Sandi default adalah "admin". Untuk mengubah sandi, lihat ["Change Passwords \(Ubah Sandi\)" pada halaman 69](#page-68-0).

#### System Status (Status Sistem)

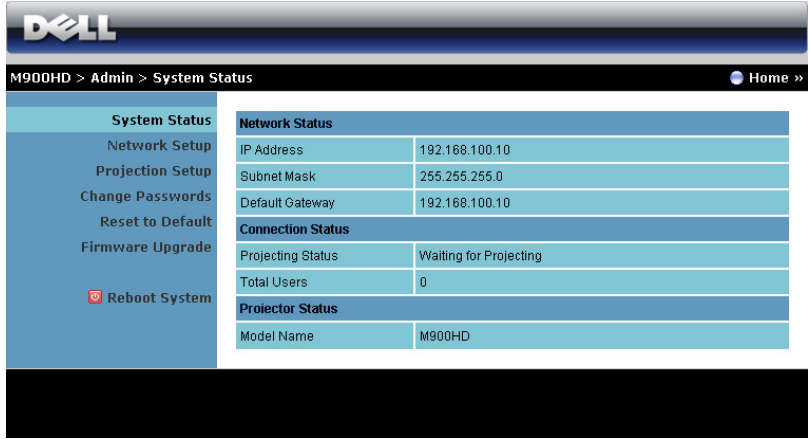

Menampilkan informasi Network Status (Status Jaringan), Connection Status (Status Sambungan), dan Projector Status (Status Proyektor).

## Network Status (Status Jaringan)

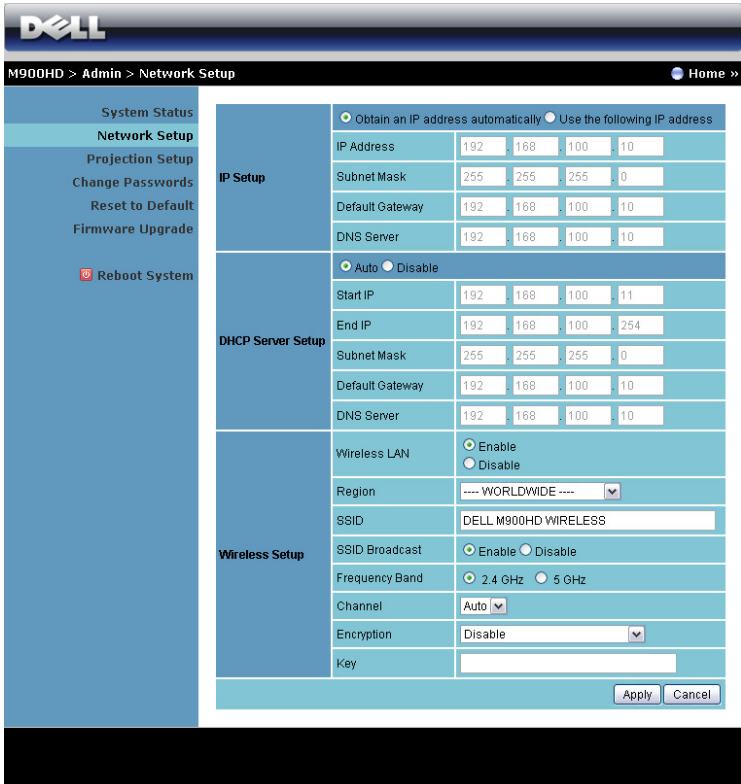

#### IP Setup (Konfigurasi IP)

• Pilih Obtain an IP address automatically (Dapatkan alamat IP secara otomatis) untuk menetapkan alamat IP ke proyektor secara otomatis, atau Use the following IP address (Gunakan alamat IP berikut ini) untuk menetapkan alamat IP secara manual.

#### DHCP Server Setup (Konfigurasi Server DHCP)

• Pilih Auto (Otomatis) untuk secara otomatis menetapkan Start IP (IP Awal), End IP (IP Akhir), Subnet Mask, Default Gateway (Gateway Default), dan alamat DNS Server (Server DNS) dari server DHCP, atau Disable (Nonaktifkan) untuk menonaktifkan fungsi ini.

#### Wireless Setup (Konfigurasi Nirkabel)

Pilih Enable (Aktifkan) menetapkan Region (Kawasan), SSID, SSID Broadcast (Siaran SSID), Frequency Band (Pita Frekuensi), Channel (Saluran), Encryption (Enkripsi), dan Key (Kunci). Pilih Disable (Nonaktifkan) untuk menonaktifkan konfigurasi nirkabel.

SSID: Panjang maksimum 32 karakter.

Encryption (Enkripsi): Anda dapat menonaktifkan tombol WPA atau memilih salah satu dari 64-bit atau 128-bit dalam string ASCII atau **HFX** 

Key (Kunci): Jika Encryption (Enkripsi) diaktifkan, Anda harus menetapkan nilai kode sesuai dengan mode Encryption (Enkripsi) yang dipilih.

Klik tombol **Apply (Terapkan)** untuk menyimpan dan menerapkan perubahan. Proyektor harus dihidupkan ulang agar perubahan diterapkan.

#### Projection Setup (Konfigurasi Proyeksi)

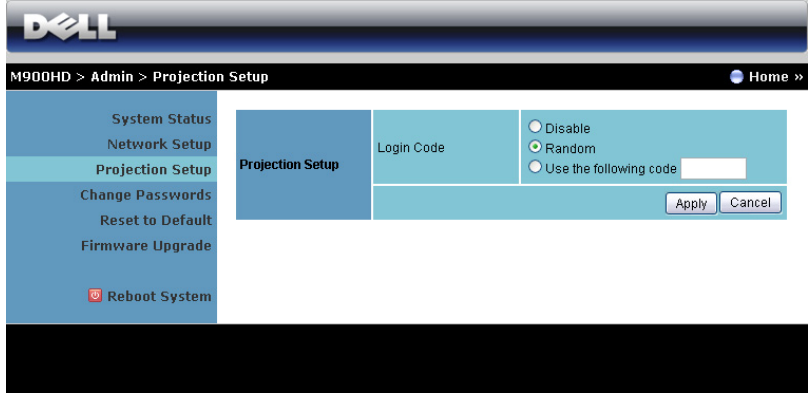

## Projection Setup (Konfigurasi Proyeksi)

Login Code (Kode Login): Memilih cara proyektor menghasilkan kode login. Berikut adalah tiga pilihan yang tersedia:

- Disable (Nonaktifkan): Kode login tidak akan diperlukan saat log in ke sistem.
- Random (Acak): Pengaturan default adalah Random (Acak). Kode login akan dihasilkan secara acak.
- Use the following code (Gunakan kode berikut): Masukkan kode 4 digit. Kode ini akan digunakan untuk log in ke sistem.

Klik tombol Apply (Terapkan) untuk menyimpan dan menerapkan perubahan. Proyektor harus dihidupkan ulang agar perubahan diterapkan.

#### <span id="page-68-0"></span>Change Passwords (Ubah Sandi)

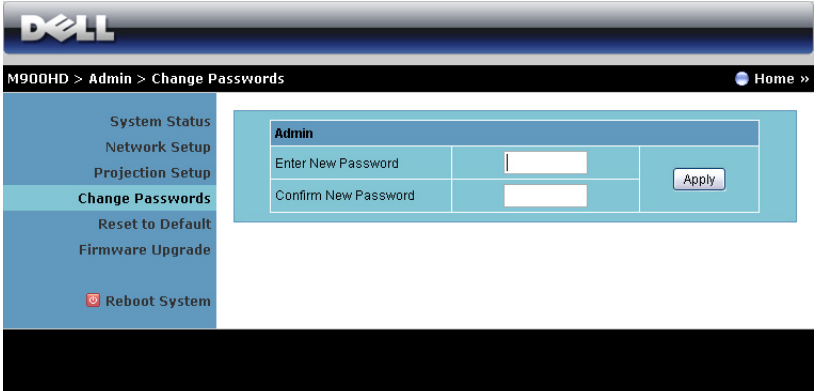

Halaman ini digunakan untuk mengubah sandi administrator.

- Enter New Password (Masukkan Sandi Baru): Masukkan sandi baru.
- Confirm New Password (Konfirmasikan Sandi Baru): Masukkan kembali sandi, kemudian klik Apply (Terapkan).

**CATATAN:** Hubungi Dell jika Anda lupa sandi administrator.

## Reset to Default (Atur Ulang ke Default)

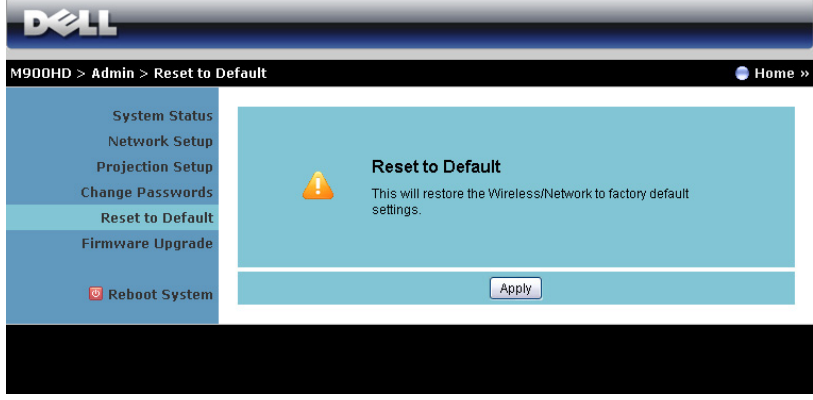

Klik tombol Apply (Terapkan) untuk mengembalikan konfigurasi nirkabel/jaringan ke pengaturan default pabrik.

#### Firmware Upgrade (Upgrade Firmware)

Gunakan halaman Firmware Upgrade (Peningkatan Kemampuan Firmware) untuk memperbarui Wi-Fi dan firmware Intel® WiDi proyektor.

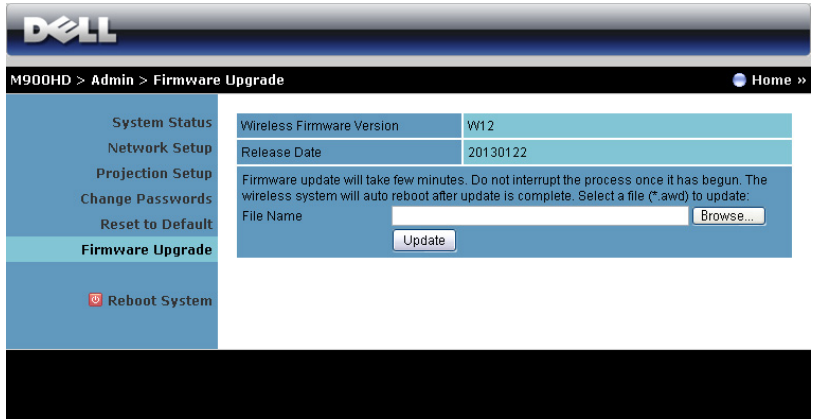

Untuk menjalankan update firmware, ikuti langkah-langkah berikut:

- **1** Anda dapat men-download file firmware dari dell.com/support.
- **2** Tekan Browse (Telusuri) untuk memilih file yang akan di-update.
- **3** Klik tombol Update (Perbarui) untuk menjalankan. Tunggu hingga sistem meng-update firmware di perangkat.

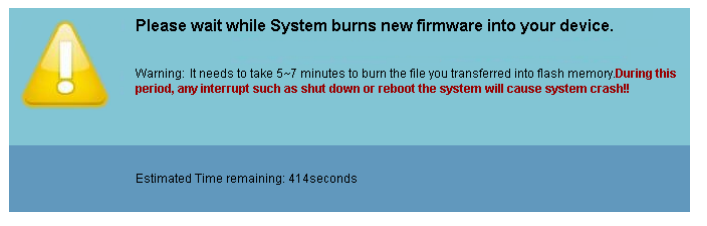

PERHATIAN: Jangan hentikan proses pembaruan karena dapat mengakibatkan gangguan pada sistem!

**4** Klik OK setelah pembaruan selesai.

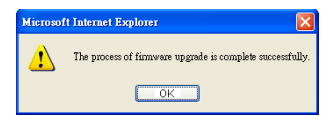

## Reboot System (Sistem Boot Ulang)

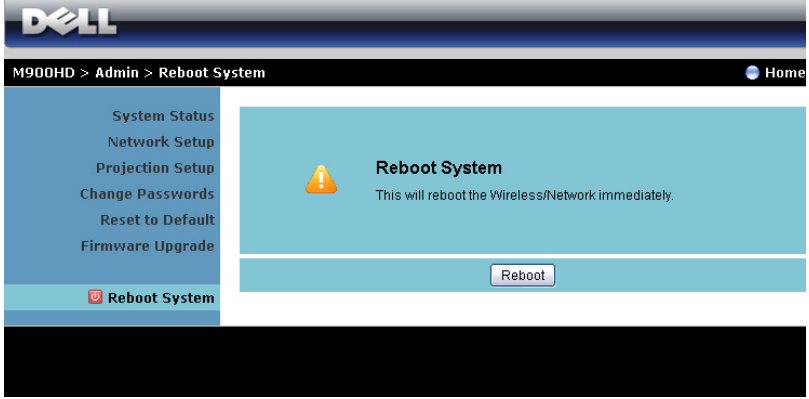

Klik Reboot (Boot ulang) untuk mem-boot ulang sistem.
### Membuat Application Token (Token Aplikasi)

Application Token (Token Aplikasi) dapat digunakan untuk menjalankan Plug and Show (Pasang dan Tampilkan) menggunakan token USB.

- **1** Dari perangkat lunak aplikasi, klik **3 > USB Dongle (Dongle USB)**.
- **2** Layar berikut ini akan ditampilkan. Klik Next (Berikutnya).

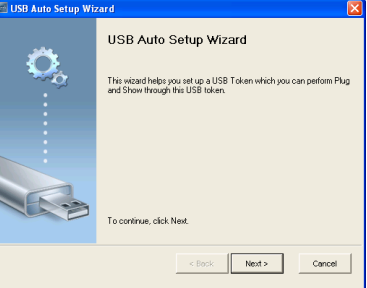

**3** Pasang flash drive ke salah satu port USB di komputer. Pilih drive dari daftar, lalu klik Next (Berikutnya).

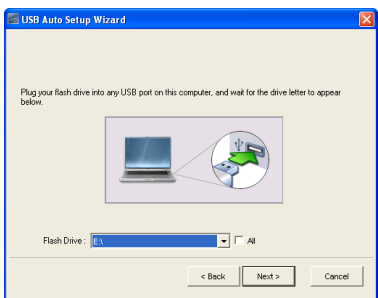

**4** Klik Finish untuk menutup wizard.

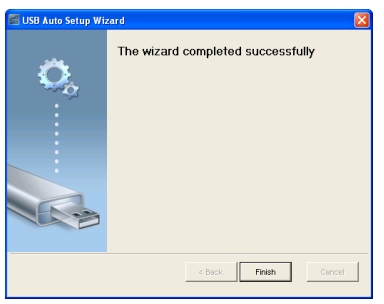

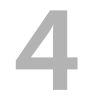

### 4 Mengatasi Masalah Proyektor

Jika Anda mengalami masalah dengan proyektor, lihat tips mengatasi masalah berikut ini. Jika masalah berlanjut, hubungi Dell (lihat Menghubungi Dell™ di [halaman 83\)](#page-82-0).

Tidak ada gambar yang ditampilkan di layar

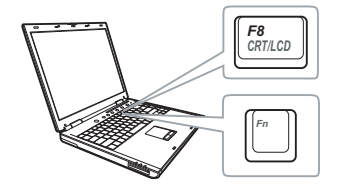

#### Masalah Kemungkinan Solusi

- <span id="page-73-1"></span><span id="page-73-0"></span>• Pastikan proyektor dihidupkan.
- Pastikan Anda telah memilih sumber input yang benar pada menu INPUT SOURCE (Sumber Input).
- Pastikan port grafis eksternal telah diaktifkan. Jika Anda menggunakan laptop Dell, tekan [m] [Fmu] (Fn+F8). Untuk komputer lainnya, lihat dokumen yang sesuai. Jika gambar tidak ditampilkan dengan benar, upgrade driver video komputer Anda. Untuk komputer Dell, kunjungi support.dell.com.
- Pastikan semua kabel telah tersambung dengan benar. Lihat ["Menyambungkan](#page-6-0)  [Proyektor" pada halaman 7.](#page-6-0)
- Pastikan pin konektor tidak tertekuk atau rusak.
- Gunakan Test Pattern (Pola Pengujian) dalam Projector Settings (Pengaturan Proyektor) pada menu Advanced Settings (Pengaturan Lanjutan). Pastikan warna pola pengujian sudah benar.

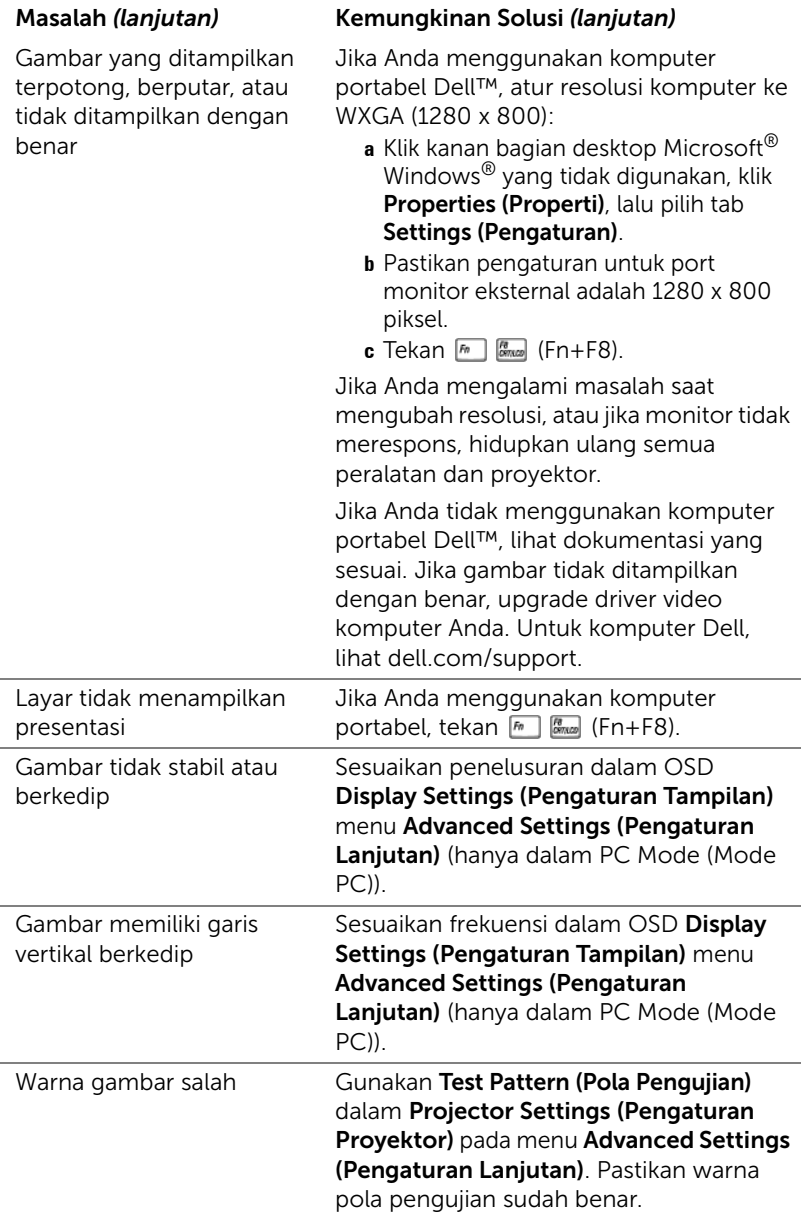

<span id="page-75-0"></span>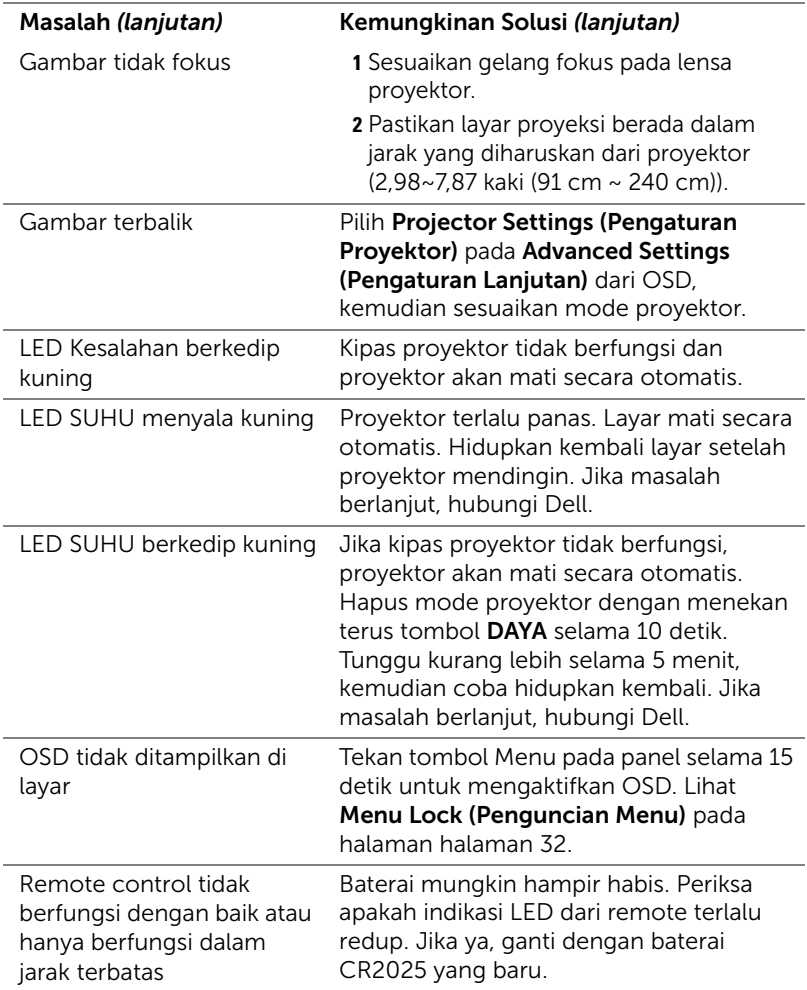

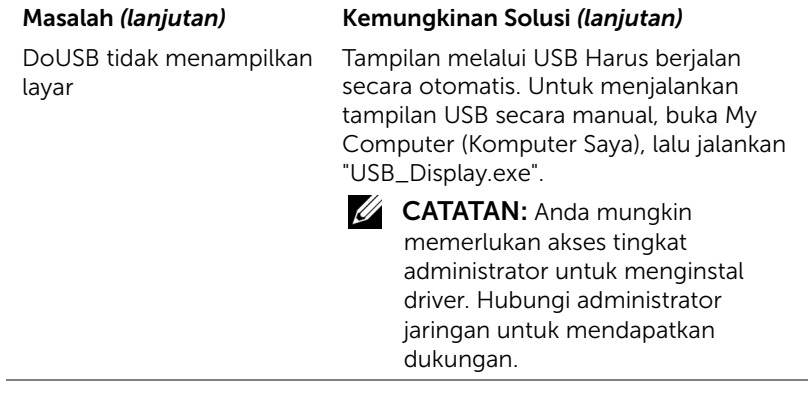

### Sinyal Pemandu

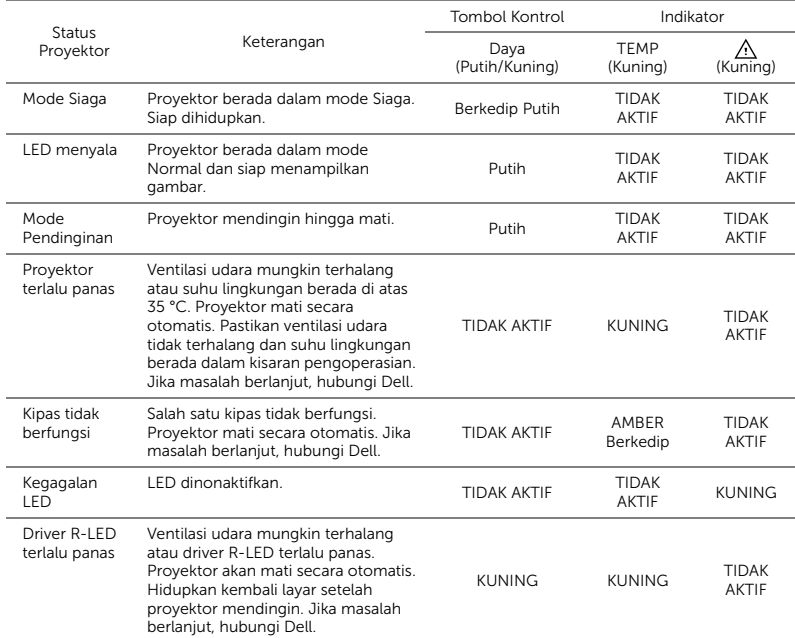

# 5 Spesifikasi

<span id="page-78-14"></span><span id="page-78-13"></span><span id="page-78-12"></span><span id="page-78-11"></span><span id="page-78-10"></span><span id="page-78-9"></span><span id="page-78-8"></span><span id="page-78-7"></span><span id="page-78-6"></span><span id="page-78-5"></span><span id="page-78-4"></span><span id="page-78-3"></span><span id="page-78-2"></span><span id="page-78-1"></span><span id="page-78-0"></span>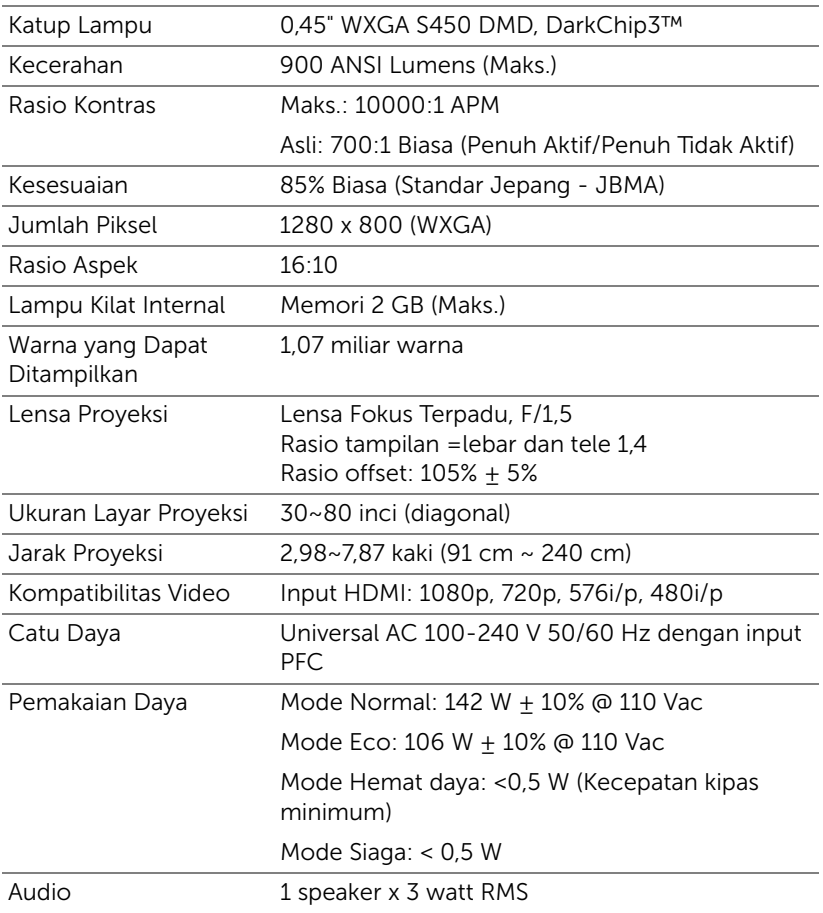

<span id="page-79-4"></span><span id="page-79-3"></span><span id="page-79-2"></span><span id="page-79-1"></span><span id="page-79-0"></span>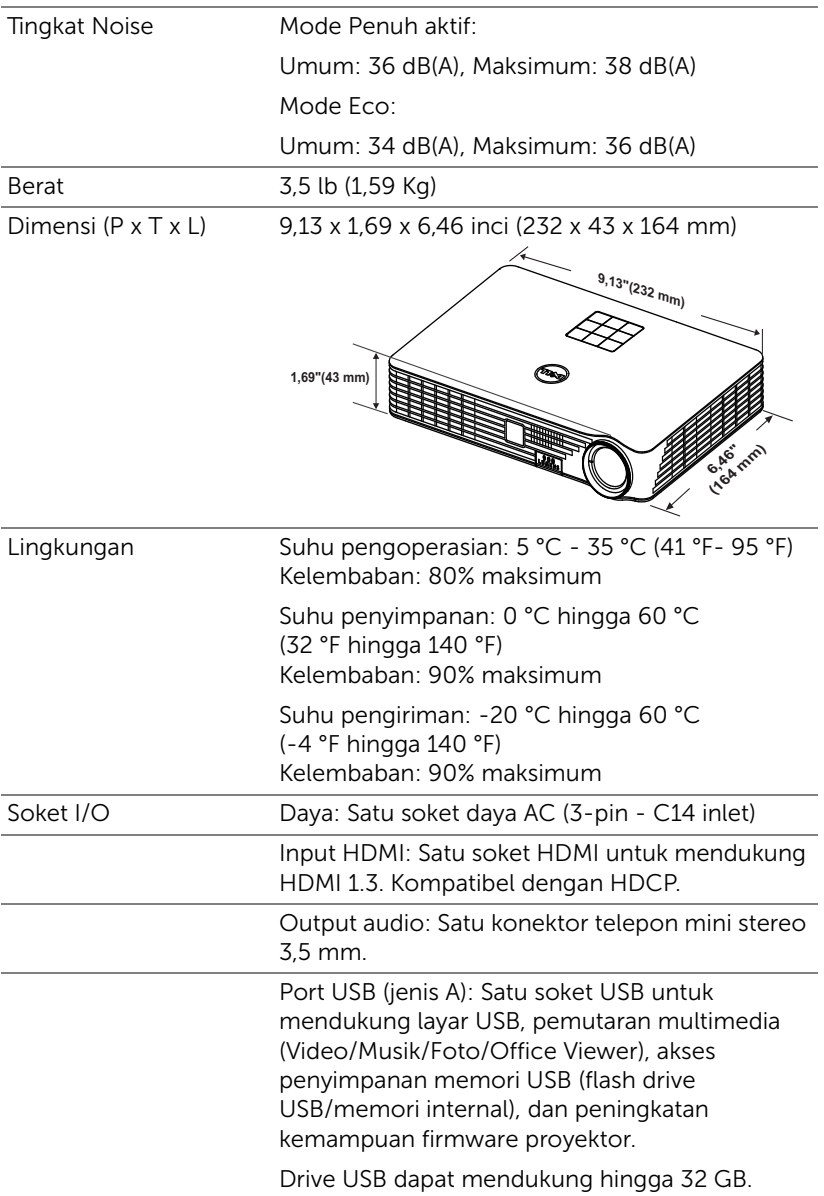

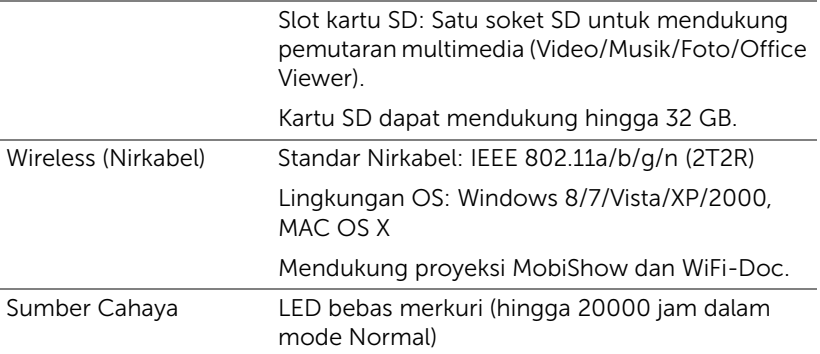

 $\mathbb Z$  **CATATAN:** Nilai masa pakai LED untuk proyektor hanya merupakan perkiraan penurunan kecerahan, dan bukan spesifikasi masa pakai hingga LED tidak berfungsi dan tidak menghasilkan cahaya. Masa pakai LED adalah waktu yang diperlukan lebih dari 50% populasi sampel LED hingga kecerahan menurun sekitar 50% dari satuan cahaya yang telah dihitung untuk LED tersebut. Nilai masa pakai LED tidak dijamin dalam bentuk apapun. Masa pengoperasian LED proyektor akan beragam, tergantung pada kondisi pengoperasian dan pola penggunaan. Penggunaan proyektor dalam kondisi tidak nyaman yang dapat mencakup lingkungan berdebu, dalam suhu tinggi, sering digunakan, dan listrik mati tiba-tiba kemungkinan besar mengakibatkan masa pakai LED berkurang atau LED tidak berfungsi.

#### Mode Kompatibilitas (Digital)

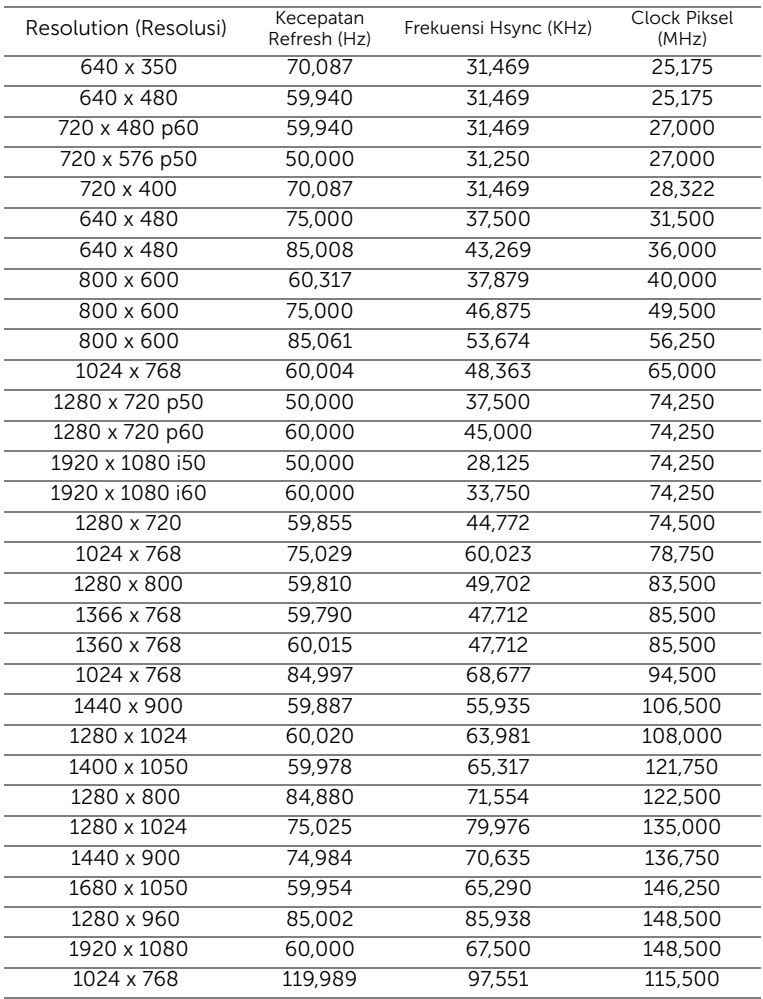

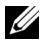

CATATAN: Mendukung HDMI 1024x768@120 Hz DLP Link 3D, Urutan bingkai

### 6 Menghubungi Dell

<span id="page-82-0"></span>Untuk pelanggan di Amerika Serikat, hubungi 800-WWW-DELL (800-999- 3355).

<span id="page-82-1"></span>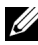

**CATATAN:** Jika tidak memiliki sambungan Internet aktif, Anda dapat menemukan informasi kontak pada faktur pembelian, slip kemasan, bukti pembelian, atau katalog produk Dell.

Dell'Ñ¢ memberikan beberapa dukungan serta pilihan layanan online dan melalui telepon. Ketersediaan beragam menurut negara serta produk dan beberapa layanan mungkin tidak tersedia di wilayah Anda. Untuk menghubungi Dell tentang masalah penjualan, dukungan teknis, atau layanan pelanggan:

- **1** Kunjungi www.dell.com/contactDell.
- **2** Pilih wilayah di peta interaktif.
- **3** Pilih Segmen untuk Kontak.
- **4** Pilih layanan atau link dukungan yang sesuai dengan kebutuhan Anda.

### 7 Lampiran: Daftar istilah

<span id="page-83-0"></span>ANSI Lumens - Pengukuran standar untuk kecerahan. Kecerahan diukur dengan membagi gambar meter persegi menjadi 9 persegi yang sama, mengukur jarak baca (atau kecerahan) di bagian tengah persegi, dan membuat rata-rata dari 9 nilai tersebut.

**Rasio Aspek —** Rasio aspek terpopuler adalah 4:3 (4 banding 3). Format TV dan video komputer sebelumnya dalam rasio aspek 4:3 yang berarti lebar gambar adalah 4/3 kali tinggi.

Kecerahan — Kapasitas cahaya yang keluar dari tampilan atau tampilan proyeksi maupun perangkat proyeksi. Kecerahan proyektor diukur dengan satuan cahaya ANSI.

Suhu Warna — Tampilan warna pada cahaya putih. Suhu warna rendah menunjukkan cahaya yang lebih hangat (lebih banyak kuning/merah), sedangkan suhu warna tinggi menunjukkan cahaya yang lebih sejuk (lebih banyak biru). Satuan standar untuk suhu warna adalah K (Kelvin).

Resolusi Terkompresi — Jika gambar input memiliki resolusi yang lebih tinggi daripada resolusi asli proyektor, gambar yang dihasilkan akan diskala agar sesuai dengan resolusi asli proyektor. Sifat kompresi dalam perangkat digital berarti bahwa beberapa konten gambar hilang.

Rasio Kontras — Rentang nilai terang dan gelap dalam gambar atau rasio antara nilai maksimum dan minimum. Terdapat dua metode yang digunakan oleh industri proyeksi untuk mengukur rasio:

- **1** *Full On/Off (Penuh Aktif/Tidak Aktif)* mengukur rasio cahaya lampu semua gambar putih (penuh aktif) dan cahaya lampu semua gambar hitam (penuh tidak aktif).
- **2** *ANSI* mengukur pola 16 persegi hitam dan putih bergantian. Cahaya ratarata yang dihasilkan dari persegi putih dibagi cahaya rata-rata yang dihasilkan dari persegi hitam untuk menentukan rasio kontras ANSI.

Kontras *Penuh Aktif/Tidak Aktif* selalu lebih besar dari kontras ANSI untuk proyektor yang sama.

**dB** — desibel — Unit yang digunakan untuk menyatakan perbedaan relatif pada data atau intensitas, biasanya antara dua sinyal akustik atau listrik, yang setara dengan 10 kali logaritma rasio kedua tingkat.

Lavar Diagonal — Metode penghitungan ukuran layar atau gambar yang diproyeksikan. Penghitungan dilakukan dari satu sudut ke sudut yang berseberangan. Dengan tinggi 9 kaki dan lebar 12 kaki, layar memiliki diagonal 15 kaki. Dokumen ini mengasumsikan bahwa dimensi diagonal adalah untuk rasio 4:3 biasa pada gambar komputer seperti pada contoh di atas.

DLP<sup>®</sup> — Digital Light Processing™ — Teknologi layar reflektif yang dikembangkan oleh Texas Instruments, menggunakan cermin manipulasi kecil. Cahaya yang melewati filter warna dikirim ke cermin DLP yang menyusun warna RGB pada gambar yang diproyeksikan ke layar, disebut juga DMD.

DMD — Digital Micro-Mirror Device — Setiap DMD terdiri dari ribuan cermin campuran aluminium mikroskopis miring yang terpasang pada poros tersembunyi.

Jarak Fokus - Jarak dari permukaan lensa ke titik fokus.

Frekuensi — Tingkat pengulangan dalam siklus per detik pada sinyal listrik. Diukur dalam Hz (Hertz).

HDCP — High-Bandwidth Digital-Content Protection — Spesifikasi yang dikembangkan oleh Intel™ Corporation untuk memproteksi hiburan digital di seluruh interface digital, misalnya DVI, HDMI.

HDMI — High-Definition Multimedia Interface — HDMI membawa video definisi tinggi tidak terkompresi beserta audio digital dan data kontrol perangkat dalam satu konektor.

Hz (Hertz) — Satuan frekuensi.

Koreksi Keystone — Perangkat yang akan mengkoreksi gambar distorsi (biasanya efek atas lebar, bawah sempit) pada gambar yang diproyeksikan akibat proyektor yang tidak sesuai dengan sudut layar.

Jarak Maksimum - Jarak maksimum dari layar yang memungkinkan proyektor menampilkan gambar yang jelas (cukup terang) di ruangan yang gelap total.

Ukuran Gambar Maksimum — Ukuran gambar terbesar yang dapat ditampilkan oleh proyektor di ruangan gelap. Ukuran ini biasanya dibatasi oleh rentang fokus optik.

Jarak Minimum - Posisi terdekat yang memungkinkan proyektor memfokuskan gambar ke layar.

NTSC — National Television Standards Committee. Standar Amerika Utara untuk video dan penyiaran dengan format video 525 garis pada 30 bingkai per detik.

PAL — Phase Alternating Line. Standar siaran Eropa untuk video dan penyiaran dengan format video 625 garis pada 25 bingkai per detik.

**Balik Gambar** — Fitur yang dapat digunakan untuk membalik gambar secara horizontal. Bila digunakan dalam lingkungan proyeksi biasa, teks, grafis, dsb. akan terbalik. Balik gambar digunakan untuk proyeksi belakang.

SVGA — Super Video Graphics Array — 800 x 600 piksel.

SXGA — Super Extended Graphics Array — 1280 x 1024 piksel.

UXGA — Ultra Extended Graphics Array — 1600 x 1200 piksel.

VGA — Video Graphics Array — 640 x 480 piksel.

XGA — Extended Video Graphics Array — 1024 x 768 piksel.

 $WXGA$  — Wide Extended Graphics Array  $-1280 \times 800$  piksel.

Lensa Zoom — Lensa dengan jarak fokus variabel yang dapat digunakan operator untuk memperbesar atau memperkecil tampilan gambar.

Rasio Lensa Zoom - Adalah rasio antara gambar terkecil dan terbesar yang dapat diproyeksikan dari jarak tetap. Misalnya, rasio lensa zoom 1,4:1 berarti gambar 10 kaki tanpa zoom akan menjadi gambar 14 kaki dengan zoom penuh.

## Indeks

### D

Dell menghubungi [83,](#page-82-0) [84](#page-83-0) dukungan menghubungi Dell [83,](#page-82-0) [84](#page-83-0)

#### M

Mengatasi masala[h 74](#page-73-0) Menghubungi Dell [74](#page-73-1) Mengatur Gambar Proyeks[i 15](#page-14-0) Mengatur Ketinggian Proyektor [15](#page-14-1) Mengatur Zoom dan Fokus Proyektor [16](#page-15-0) Gelang fokus [16](#page-15-1) Menghidupkan/Mematikan Proyektor Mematikan Proyektor [14](#page-13-0) Menghidupkan Proyektor [14](#page-13-1) Menghubungi Dell [4,](#page-3-0) [76](#page-75-0) Menu Position (Posisi Menu) [32](#page-31-1) Menu Settings (Pengaturan Menu[\) 32](#page-31-2) Menu Timeout (Batas Waktu Menu[\) 32](#page-31-3) Menu Transparency (Transparansi Menu) [32](#page-31-4)

Menyambungkan Proyektor Flash disk USB [12](#page-11-0) Kabel daya [8,](#page-7-0) [11,](#page-10-0) [12,](#page-11-1) [13](#page-12-0) Kabel HDMI [11](#page-10-1) Kabel USB-A ke USB-A [8](#page-7-1) Kartu SD [13](#page-12-1) Ke Komputer [8](#page-7-2) Menyambungkan dengan Kabel HDMI [11](#page-10-2)

### N

nomor telepo[n 83](#page-82-1)

### P

Panel Kontrol [19](#page-18-0) Passwor[d 32](#page-31-5) Password (Sandi[\) 32](#page-31-5) Pengaturan Ulang, Pabri[k 31](#page-30-0) Port Sambungan Slot kabel keamanan [7](#page-6-1) Soket HDMI [7](#page-6-2) Soket kabel daya [7](#page-6-3) Soket keluar audio [7](#page-6-4) Power Saving (Hemat Daya) [35](#page-34-0) Power Settings (Pengaturan Daya[\) 35,](#page-34-1) [36](#page-35-0)

### R

Remote Contro[l 21](#page-20-0)

### S

Spesifikasi Audio [79](#page-78-0) Berat [80](#page-79-0) Catu Daya [79](#page-78-1) Dimensi [80](#page-79-1) Jarak Proyeksi [79](#page-78-2) Jumlah Piksel [79](#page-78-3) Katup Lampu [79](#page-78-4) Kecerahan [79](#page-78-5) Kesesuaian [79](#page-78-6) Kompatibilitas Video [79](#page-78-7) Lampu Kilat Internal [79](#page-78-8) Lensa Proyeksi [79](#page-78-9) Lingkungan [80](#page-79-2) Pemakaian Daya [79](#page-78-10) Rasio Aspek [79](#page-78-11) Rasio Kontras [79](#page-78-12) Soket I/O [80](#page-79-3) Tingkat Noise [80](#page-79-4) Ukuran Layar Proyeksi [79](#page-78-13) Warna yang Dapat Ditampilkan [79](#page-78-14)

### T

Tampilan di Laya[r 25](#page-24-0) Input Source (Sumber Input) [25](#page-24-1) Test Pattern (Pola Pengujian[\) 30](#page-29-0)

### U

Unit Utam[a 5](#page-4-0) Gelang fokus [5](#page-4-1) Kaki elevator [5](#page-4-2) Lensa [5](#page-4-3) Panel kontrol [5](#page-4-4) Speaker 3 W [5](#page-4-5) Tombol elevator untuk menyesuaikan ketinggian [5](#page-4-6) Unit penerima inframerah [5](#page-4-7)